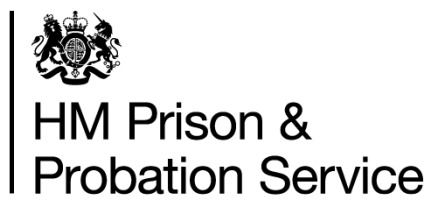

**Prisoner Escort and Custody Services (PECS) Generation 4 Programme**

# **Book a Secure Move (BaSM) Youth YOI - User Guide**

**Version 4 January 2021**

### **Table of contents**

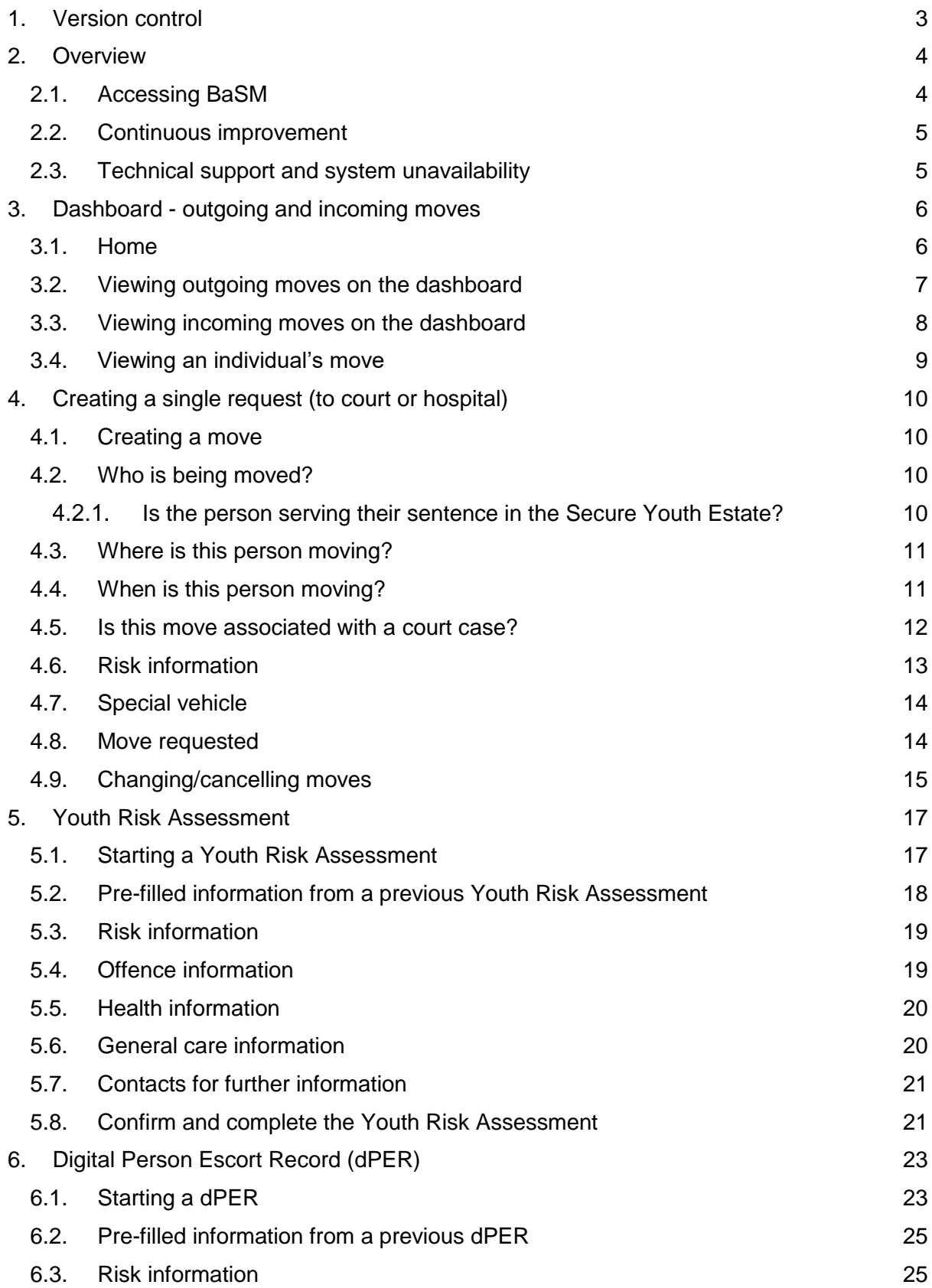

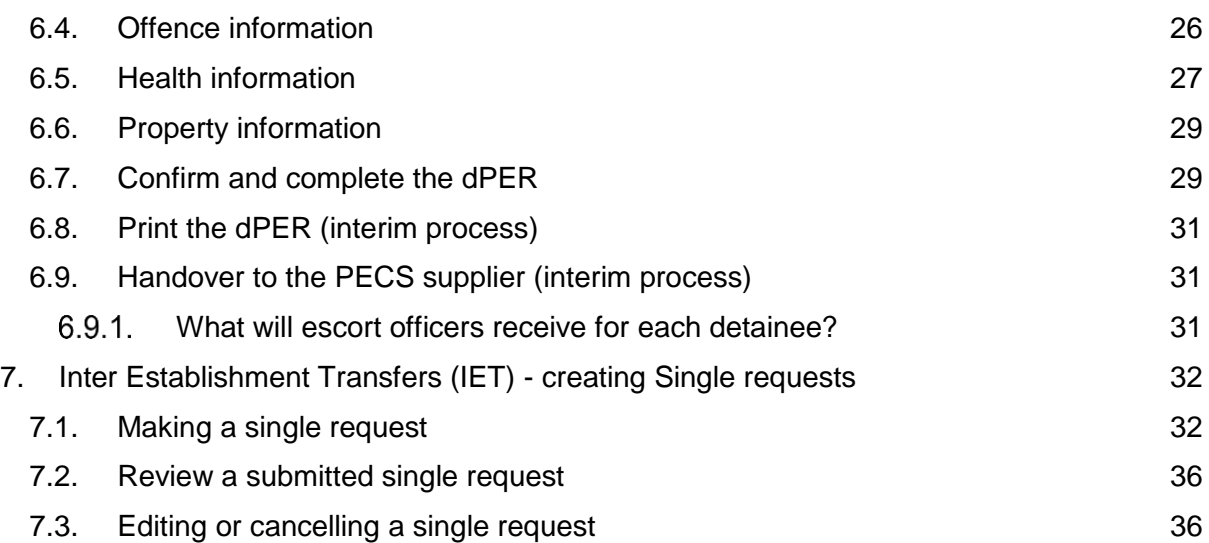

# <span id="page-3-0"></span>**1. Version control**

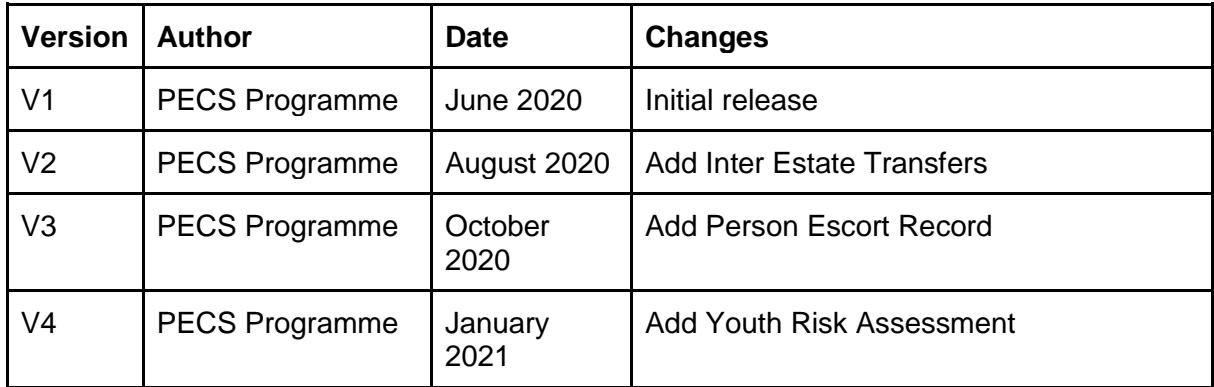

## <span id="page-4-0"></span>**2. Overview**

This guide is to assist you using the HMPPS Digital Services Book a secure move (BaSM) platform for booking Prisoner Escort Custody Services (PECS) moves for the following scenarios:

- booking requests to court;
- submitting Inter Establishment Transfer (IET) requests to Placements Team/Population Management Unit (PMU) to move an individual to another location;
- completing a Youth Risk Assessment form;
- completing a digital Person Escort Record (dPER) form.

Moves not involving PECS suppliers (e.g. where youth staff provide the escort) are not booked through BaSM and paper PERs will continue to be completed for these moves.

#### <span id="page-4-1"></span>**2.1. Accessing BaSM**

You will be able to access the BaSM web-based service via: [https://bookasecuremove.service.justice.gov.uk.](https://bookasecuremove.service.justice.gov.uk/)

Log into the Sign in page with your Digital Prison Services (DPS) account.

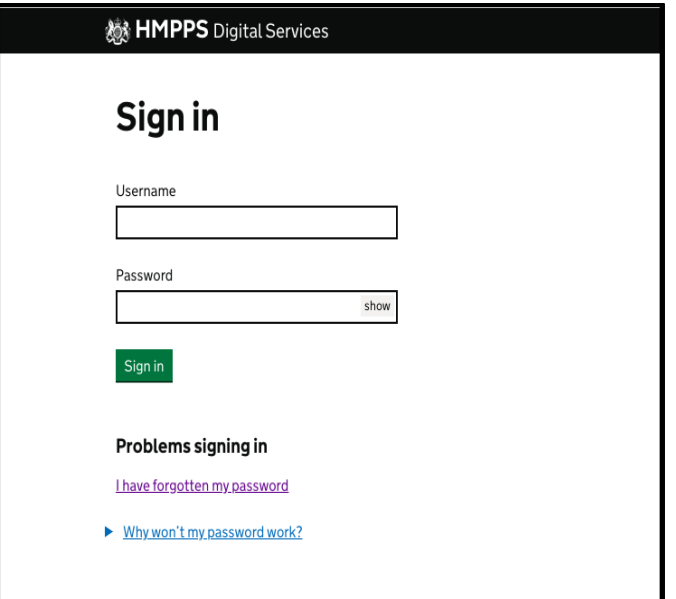

Select the link for Book a secure move.

# **No. HMPPS** Digital Services **Select service Book a secure move** Book and view moves in/out of premises **Manage your account details**

### <span id="page-5-0"></span>**2.2. Continuous improvement**

BaSM service is in development and ongoing releases should be expected based on feedback received from users. Please provide your feedback via our survey link at https://www.research.net/r/5WLH3PX.

#### <span id="page-5-1"></span>**2.3. Technical support and system unavailability**

- **Access issues**  for any issues with accessing BaSM, please contact your Local System Administrator (LSA);
- **Technical issues** if you require any other support with using BaSM, please email [bookasecuremove@digital.justice.gov.uk](mailto:bookasecuremove@digital.justice.gov.uk) or contact the service help desk at 0800 917 5148;
- **Service unavailable**  if BaSM is unavailable, a Service currently unavailable page will be displayed.

For move requests, you should wait until the service is available again to submit the booking. However, if a move is urgent, revert to the manual process of sending requests through to the suppliers and/or Placements/PMU via email and/or phone, based on availability.

**Where the system is unavailable to complete the dPER prior to the move taking place, you must complete a paper PER.**

# <span id="page-6-0"></span>**3. Dashboard - outgoing and incoming moves**

#### <span id="page-6-1"></span>**3.1. Home**

After logging into BaSM, you will land on the Home page shown below. The options in the toolbar will take you to the relevant dashboards:

- **Outgoing**  dashboard showing day by day approved moves from your location to other locations. You can also create a single move request from here;
- **Incoming**  dashboard showing day by day planned moves into your location from other locations;
- **Single requests** a weekly view of single requests (pending, approved and rejected). You can also create a single move request from here.

Under the **Your overview** header, you will see an overview of outgoing and incoming daily moves, together with any single requests for the week.

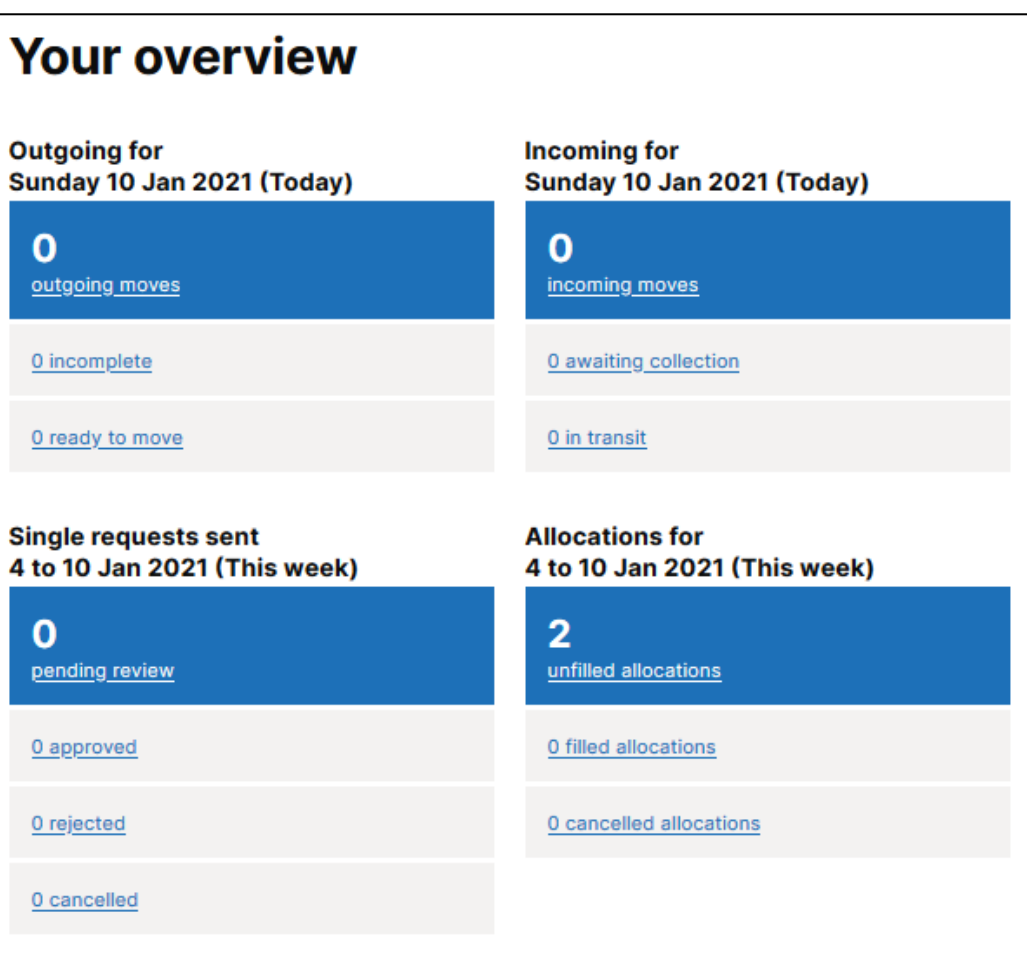

#### <span id="page-7-0"></span>**3.2. Viewing outgoing moves on the dashboard**

You will see moves and their details displayed on the BaSM platform dashboard.

#### **To note**:

- moves can be filtered by their readiness and status;
- within the filters, moves are ordered by destination;
- for each destination, the latest created move is displayed on top of the list;
- the status of the move is displayed on the right side of the screen;
- you can print moves by selecting **Print moves** at the top right of the screen;
- you can export moves to a CSV spreadsheet by selecting **Download moves** at the top right of the screen if you wish to share the moves with additional parties.

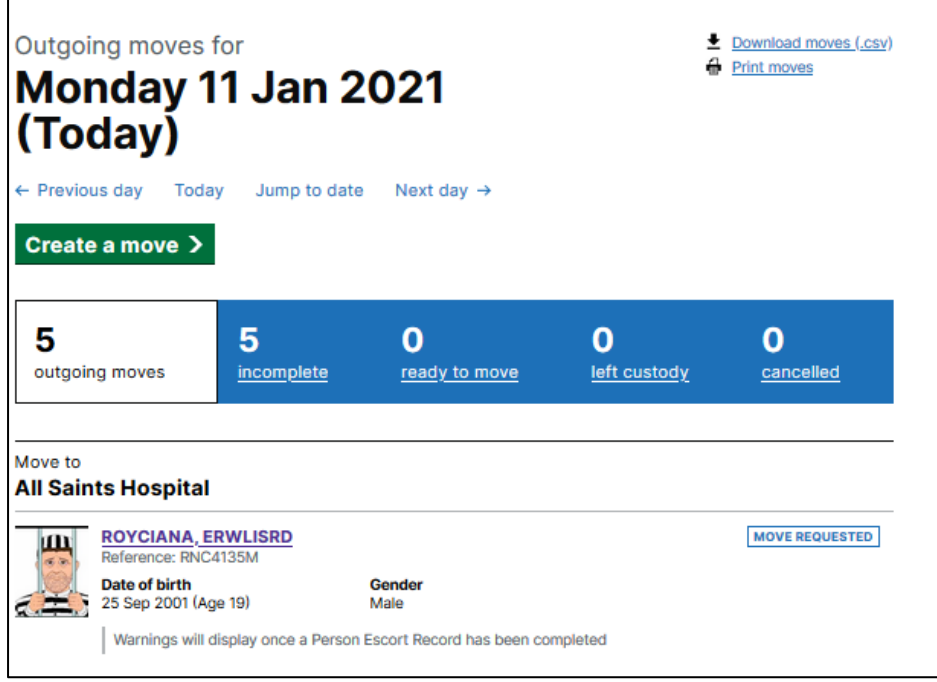

#### <span id="page-8-0"></span>**3.3. Viewing incoming moves on the dashboard**

You can see approved incoming moves to your location for any given day from the incoming screen.

#### **To note:**

- moves can be filtered by their status and ordered by sending location;
- for each sending location, the latest created move is displayed on top of the list;
- the status of the move is displayed on the right side of the screen;
- you can print moves by selecting **Print moves** at the top right of the screen;
- you can also download moves to a CSV by selecting the **Download moves** link.

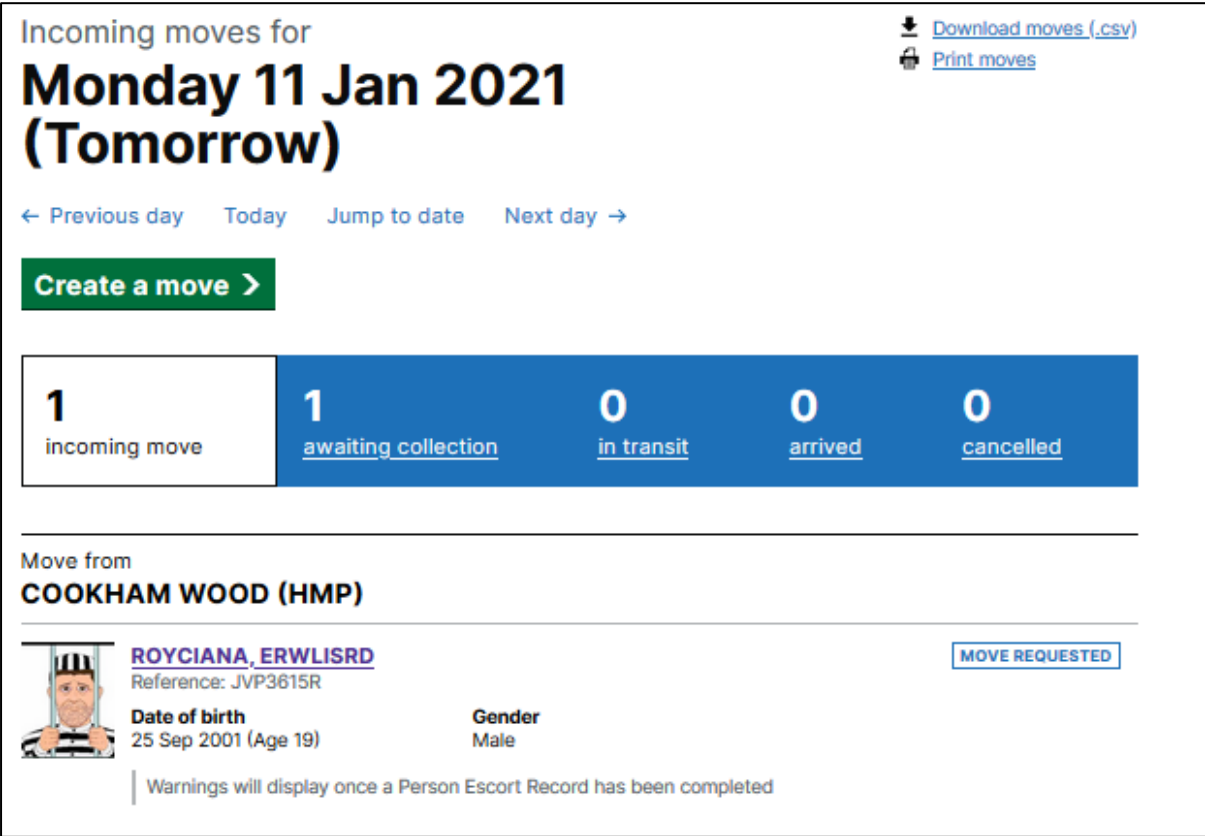

#### <span id="page-9-0"></span>**3.4. Viewing an individual's move**

By clicking on the name of the person displayed on the dashboard or alert flag, you will be taken to the person profile page. You will also be able to view the person's move details.

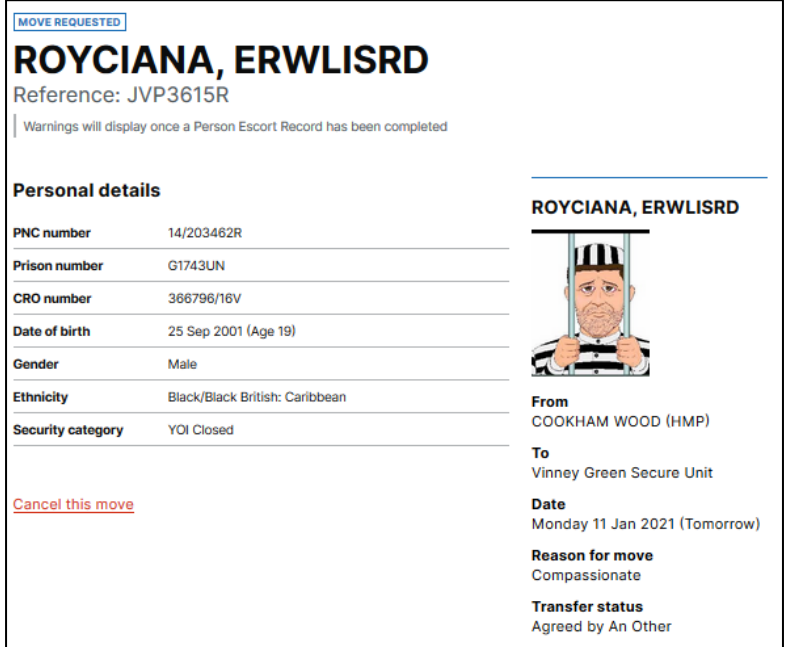

Once a Youth Risk Assessment (if required) and a dPER has been completed, you will also see details of information provided within these forms, together with any risk and health flags.

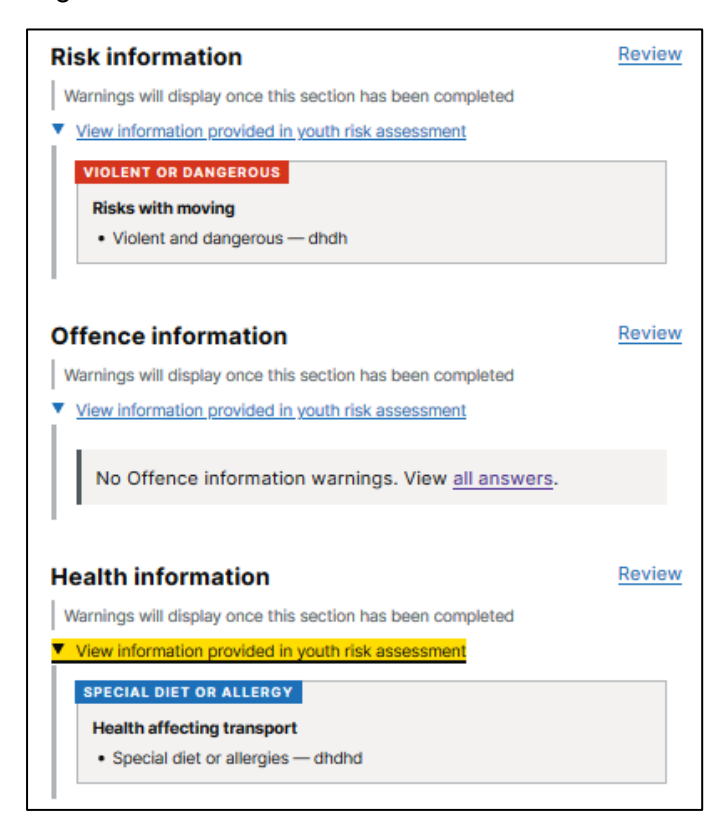

# <span id="page-10-0"></span>**4. Creating a single request (to court or hospital)**

#### <span id="page-10-1"></span>**4.1. Creating a move**

You can create a move from the **Outgoing** or **Single requests** dashboard.

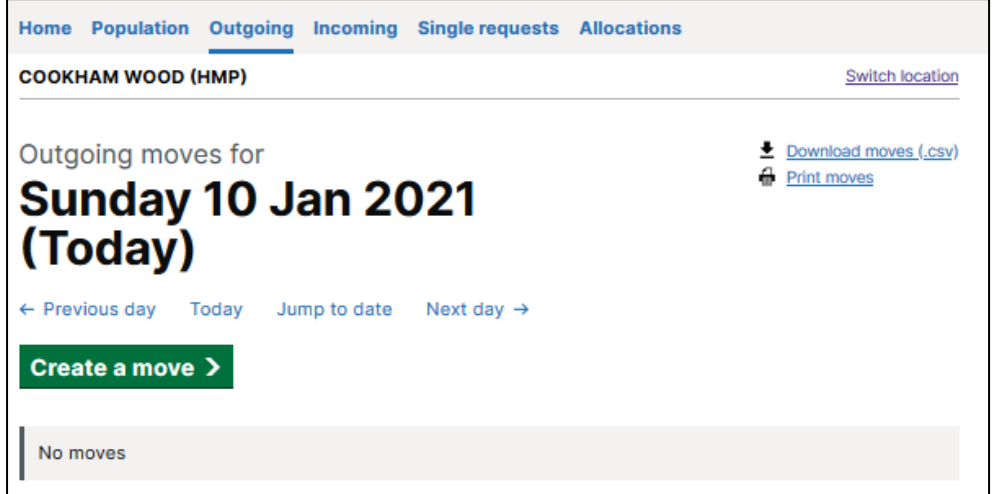

#### <span id="page-10-2"></span>**4.2. Who is being moved?**

- Click on Create a move to start creating a request;
- Enter the Prison number of the person you want to move; click **Search**;
- A verification page with image(s) and details of the person(s) with the Prison number is displayed; this is in line with information on NOMIS;
- Select the person you want to move then click the **Continue** button.

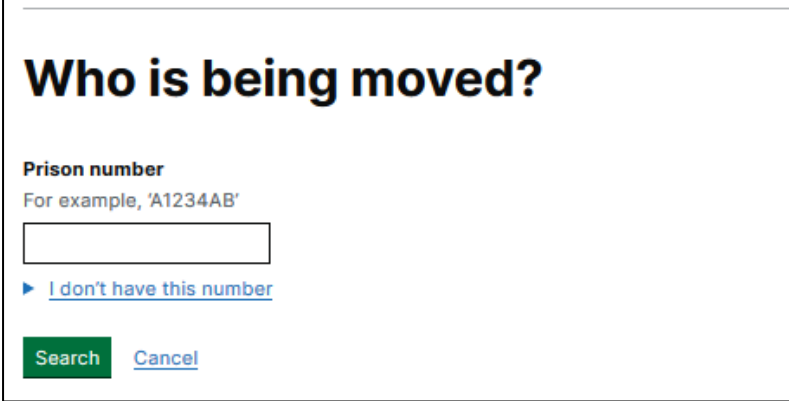

#### <span id="page-10-3"></span> $4.2.1.$ **Is the person serving their sentence in the Secure Youth Estate?**

If the age of the person being moved is between 18 and 20 years, you will be asked whether the person is continuing to serve their sentence within the Secure Youth Estate. For any person continuing to serve their sentence within the Secure Youth Estate, a Youth Risk

Assessment and dPER will also be required to be completed following the move being booked and ahead of the move commencing.

### <span id="page-11-0"></span>**4.3. Where is this person moving?**

Select the Move to locations for where you are moving the person.

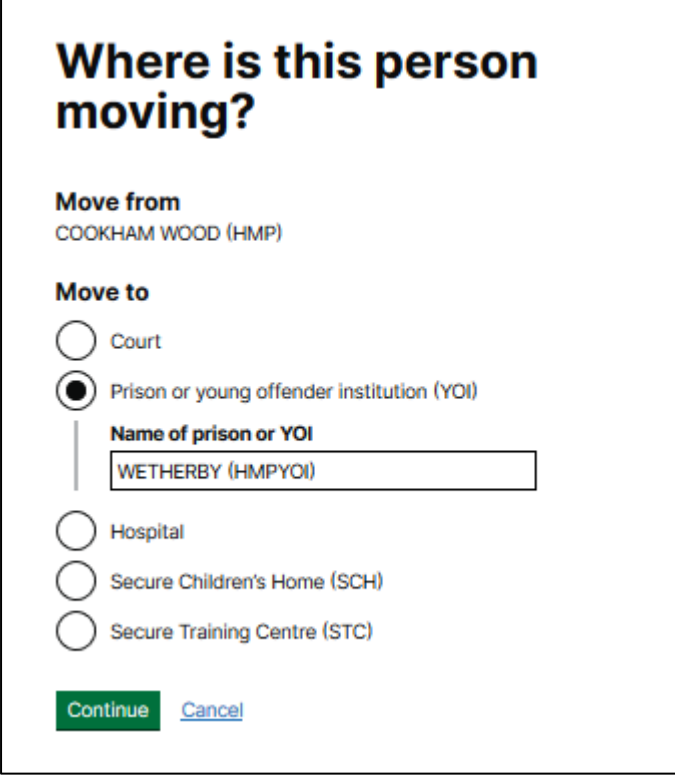

#### <span id="page-11-1"></span>**4.4. When is this person moving?**

Select when the person is required to move.

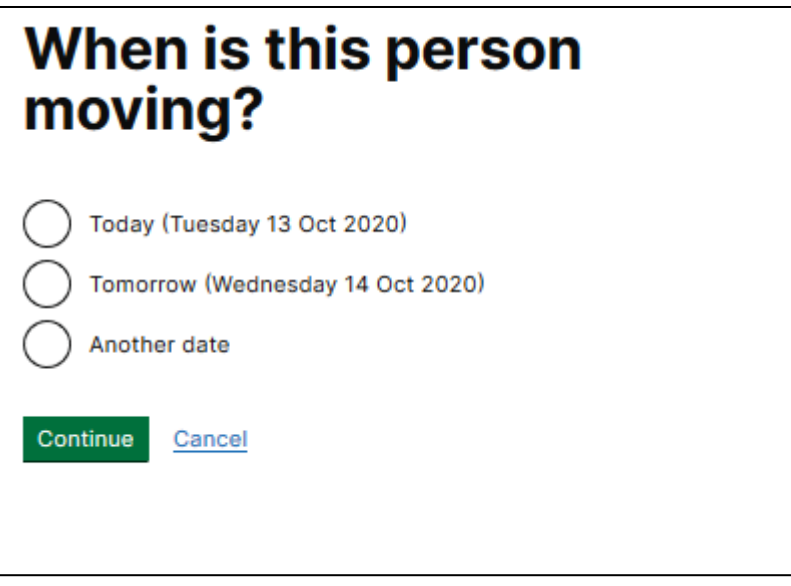

#### <span id="page-12-0"></span>**4.5. Is this move associated with a court case?**

If you would like BaSM to automatically create a NOMIS diary court movement linked to an active NOMIS court case, select Yes and any active court cases in NOMIS will be displayed. Enter the hearing time and any relevant details.

If the move has already been added to the NOMIS diary, select No. This will still enable you to proceed and book the prison to court request with the PECS supplier.

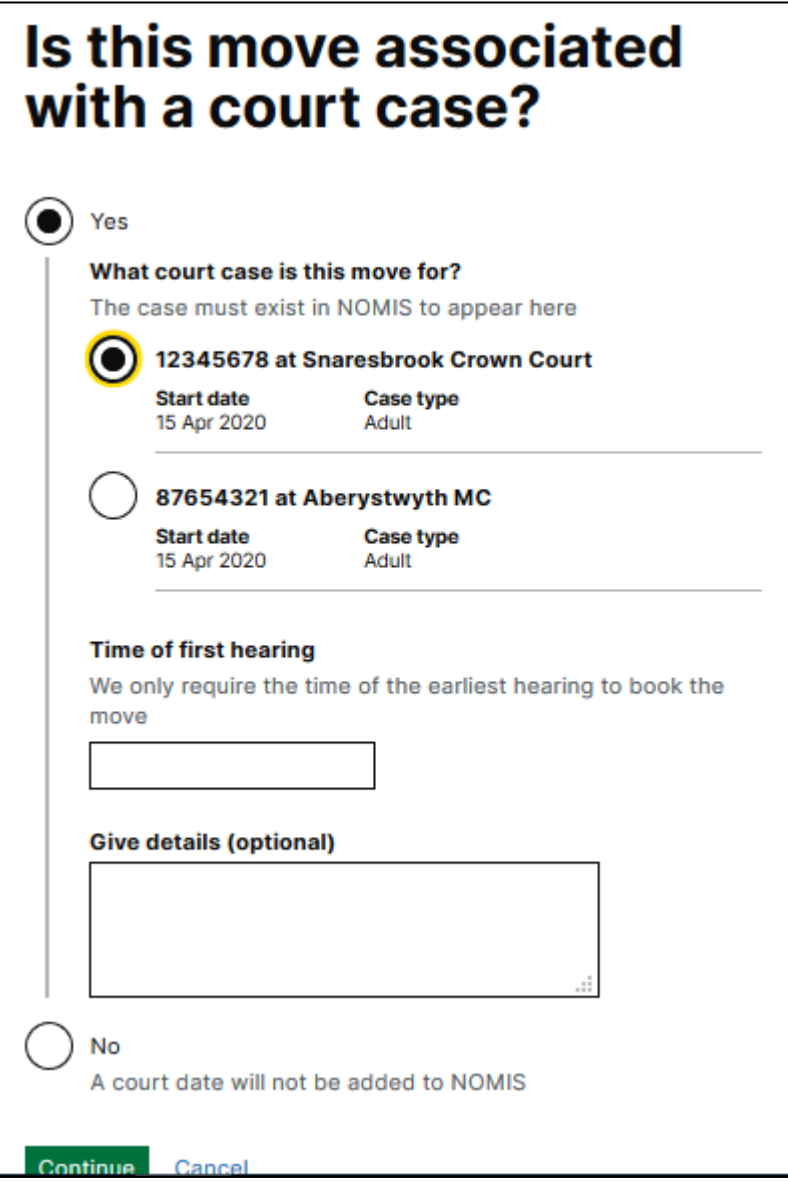

#### <span id="page-13-0"></span>**4.6. Risk information**

The next step is to review the **Risk information** for the person you want to move and confirm the Release status information. Relevant information from NOMIS will be displayed to assist in the determination. If the information in NOMIS is incorrect you will need to cancel the move, update NOMIS and create a new move for the person.

Click **Continue** once completed.

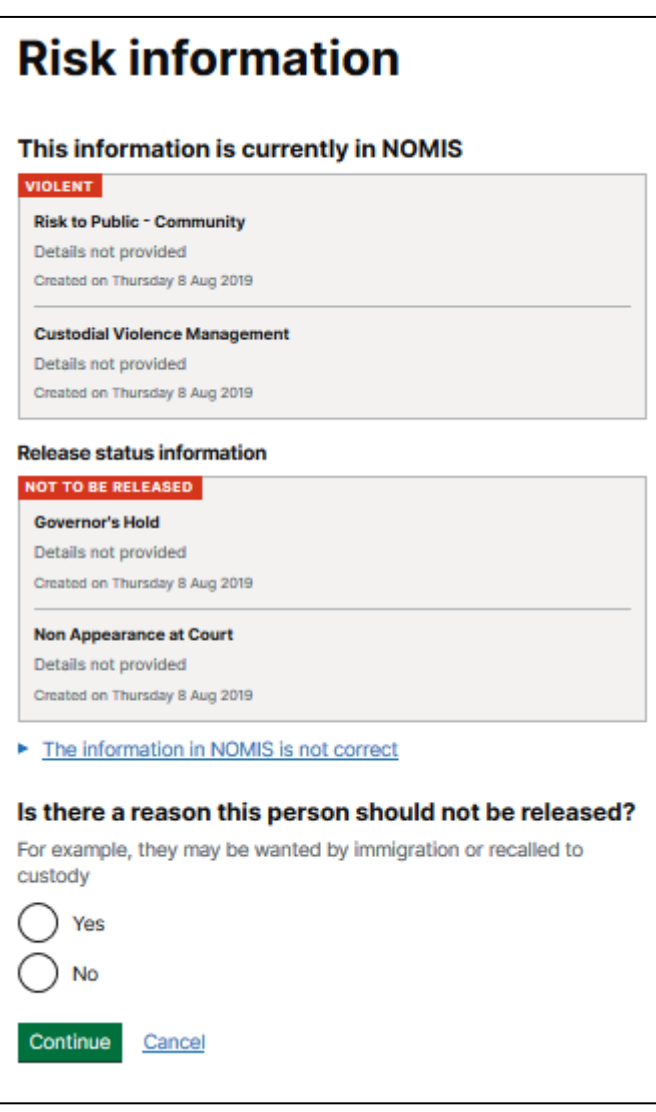

#### <span id="page-14-0"></span>**4.7. Special vehicle**

Select whether or not a special vehicle is required. Relevant information from NOMIS will be displayed to assist in the determination. If the information in NOMIS is incorrect you will need to cancel the move, update NOMIS and create a new move for the person.

If a special vehicle is required, select Yes, add any additional relevant information for the supplier then click **Request move.**

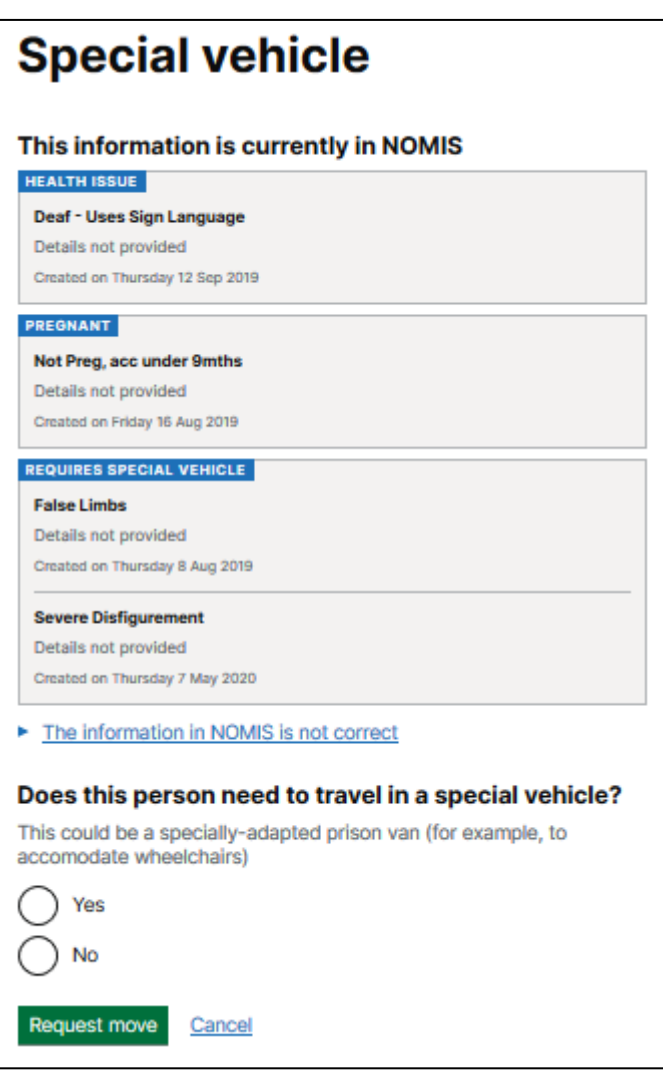

#### <span id="page-14-1"></span>**4.8. Move requested**

Once you click **Request move**, a new page will be displayed confirming the move has been requested with the PECS supplier and the move reference number.

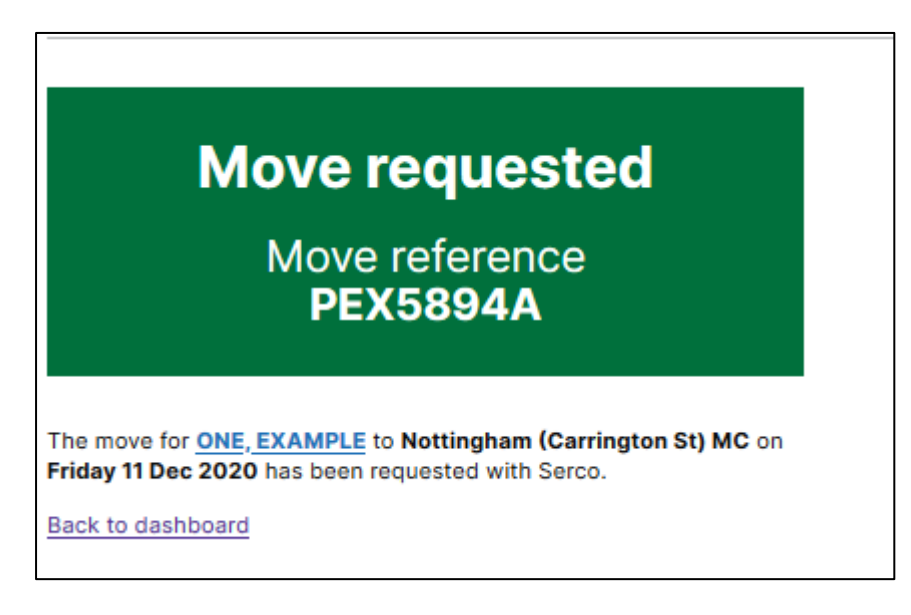

#### <span id="page-15-0"></span>**4.9. Changing/cancelling moves**

If you wish to change details of a move (e.g. date or location), you will need to cancel and rebook the move.

To **cancel a move** that has been created:

• access the person profile page of the move you want to change or cancel;

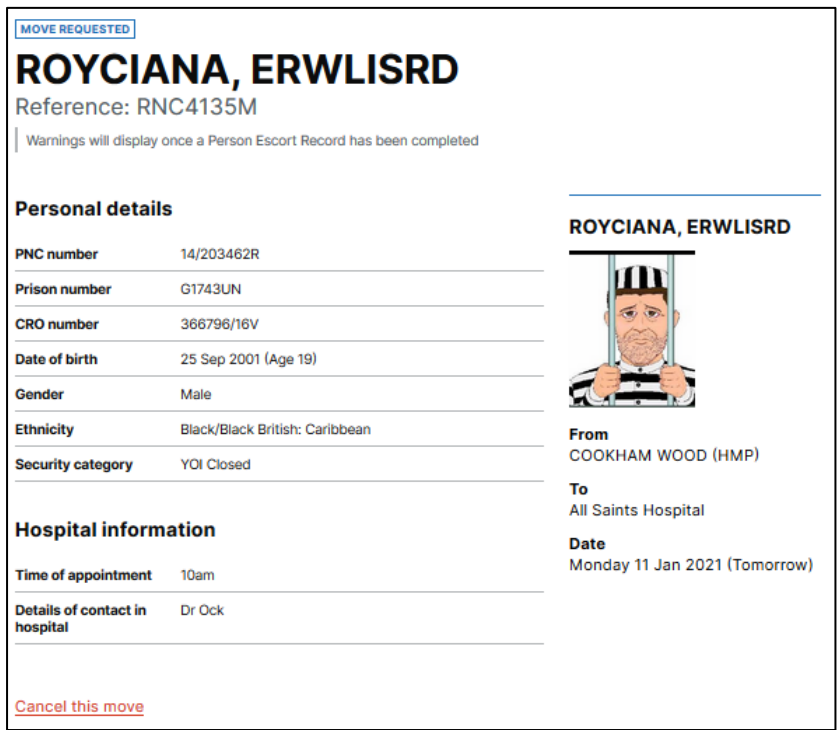

- click on the **Cancel this move** link at the bottom of the page;
- select your reason for cancelling the move and add details if required.

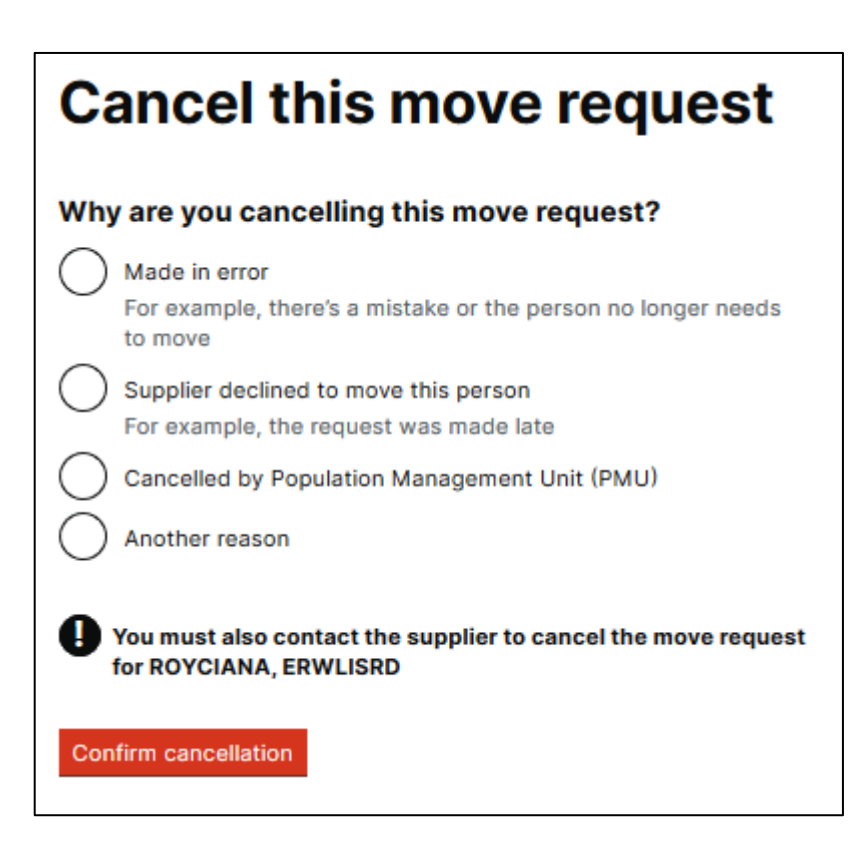

**To note:** changes can only be made to moves that are yet to take place.

**If you cancel or change a move in BaSM linked to the NOMIS diary, you need to update the NOMIS diary manually.**

## <span id="page-17-0"></span>**5. Youth Risk Assessment**

For individuals below the age of 18, or those continuing to serve their sentence within the Secure Youth Estate, you will be required to complete a Youth Risk Assessment in addition to the dPER.

#### <span id="page-17-1"></span>**5.1. Starting a Youth Risk Assessment**

After selecting a person from the Outgoing dashboard, you will see their profile page.

If you have not started the Youth Risk Assessment at all, you will have the option to **Start Youth Risk Assessment.**

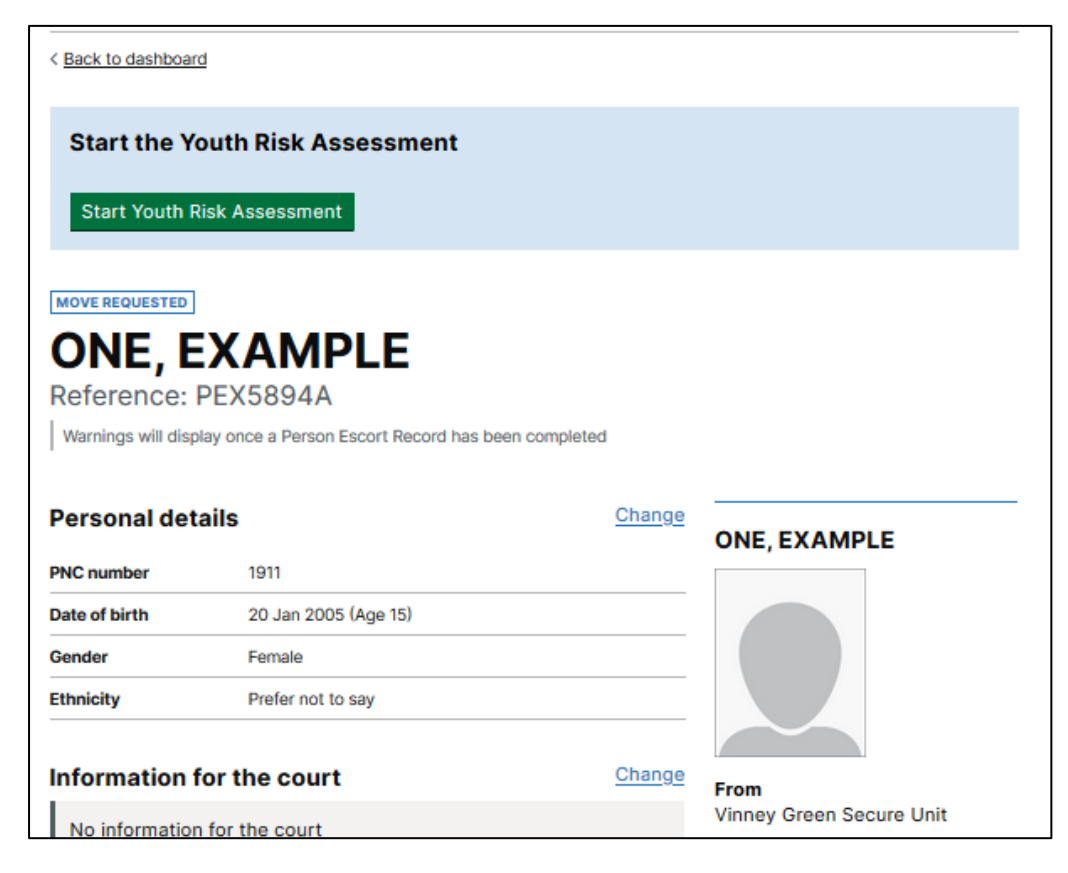

Once you have clicked on **Start Youth Risk Assessment**, you will see the following sections:

#### **Incomplete Youth Risk Assessment**

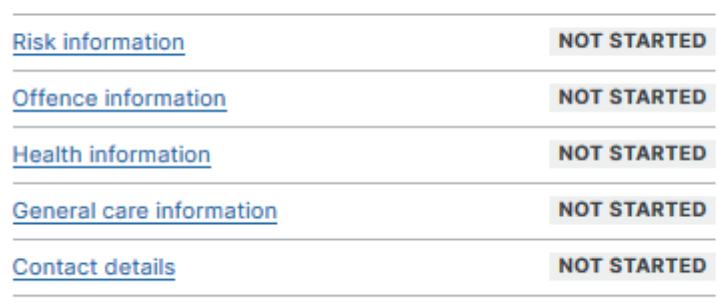

If the Youth Risk Assessment has already been started, you will see the various sections of the Risk Assessment and the completion status. All sections need to be completed before the dPER can be completed and handover to the PECS supplier can take place.

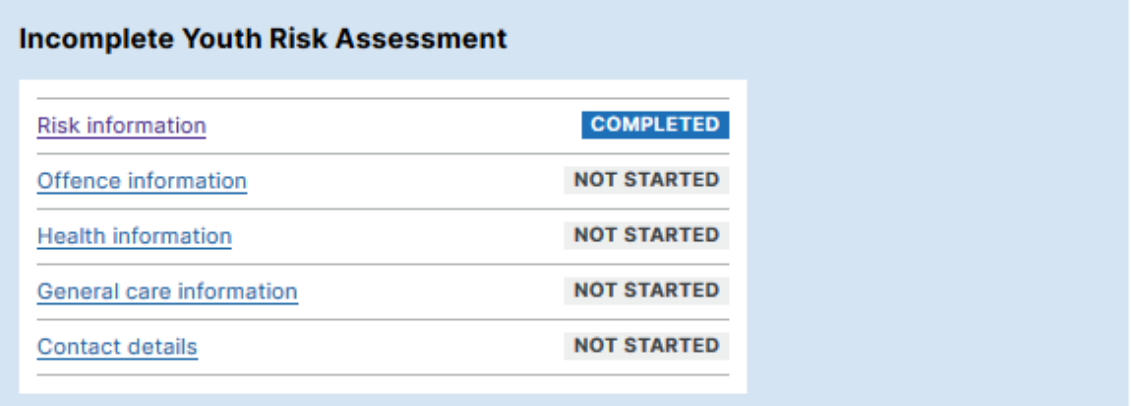

#### <span id="page-18-0"></span>**5.2. Pre-filled information from a previous Youth Risk Assessment**

The Youth Risk Assessment will show information from the previously completed Youth Risk Assessment form for the same individual and will display the date and time of when the information was previously entered.

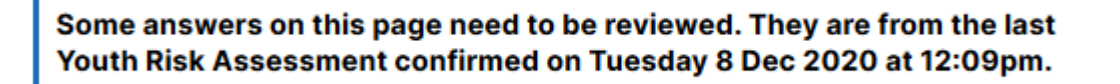

The system will prompt the user to review the information against each relevant question and staff must confirm and update the details accordingly, to ensure that it is up-to-date and accurate.

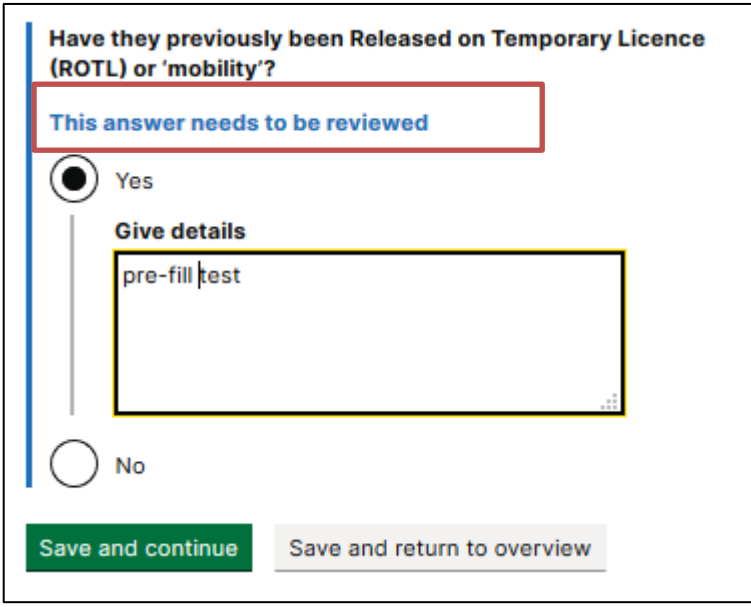

#### <span id="page-19-0"></span>**5.3. Risk information**

Select the **Risk information** link from the profile page.

Then complete the following questions:

- Are there any risks with moving them?
- Have they previously been Released on Temporary Licence (ROTL) or 'mobility'?

Once you have completed this section, you will be presented with the **Risk information overview** (shown below), with the option to change answers if required.

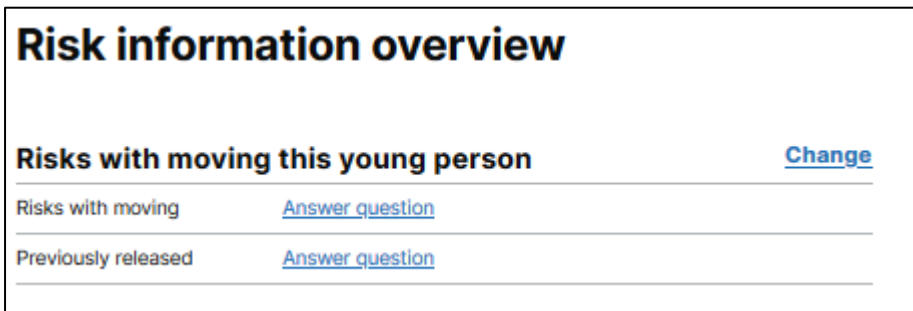

#### <span id="page-19-1"></span>**5.4. Offence information**

Select the **Offence information** link from the profile page.

Then complete the following questions:

- What offences were they charged with?
- Date of their first time in custody at any establishment.

Once you have completed this section, you will be presented with the **Offence information overview** (shown below), with the option to change answers if required.

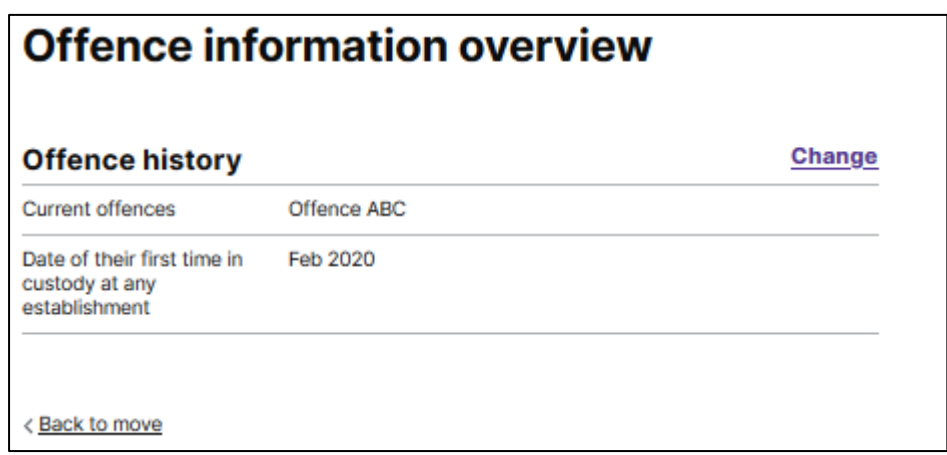

#### <span id="page-20-0"></span>**5.5. Health information**

Select the **Health information** link from the profile page.

Then complete the following question:

• Do they have any health issues that may affect transport?

Once you have completed this section, you will be presented with the **Health information overview** (shown below), with the option to change answers if required.

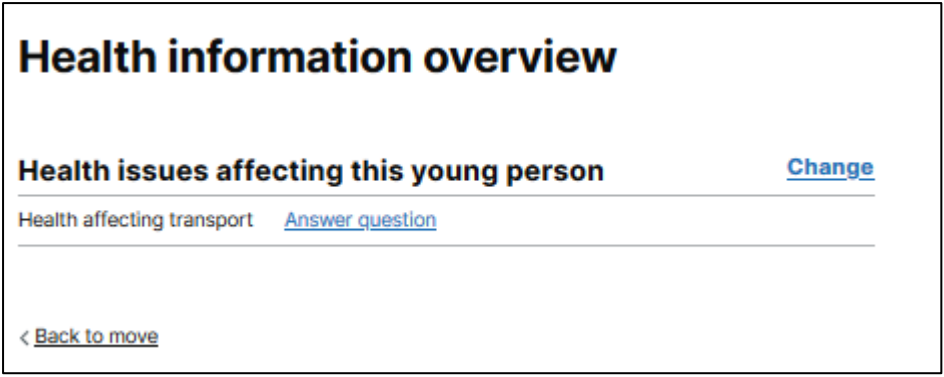

#### <span id="page-20-1"></span>**5.6. General care information**

Select the **General care information** link from the profile page.

Then complete the following questions:

- How is this young person currently behaving in custody?
- Is there anything that negatively impacts on their behaviour?
- Is there anything that positively impacts on their behaviour?
- Do they have any religious or cultural needs?
- Is English their first language?
- Is there any additional information that will help in caring for this young person?

Once you have completed this section, you will be presented with the **General care information overview** (shown below), with the option to change answers if required.

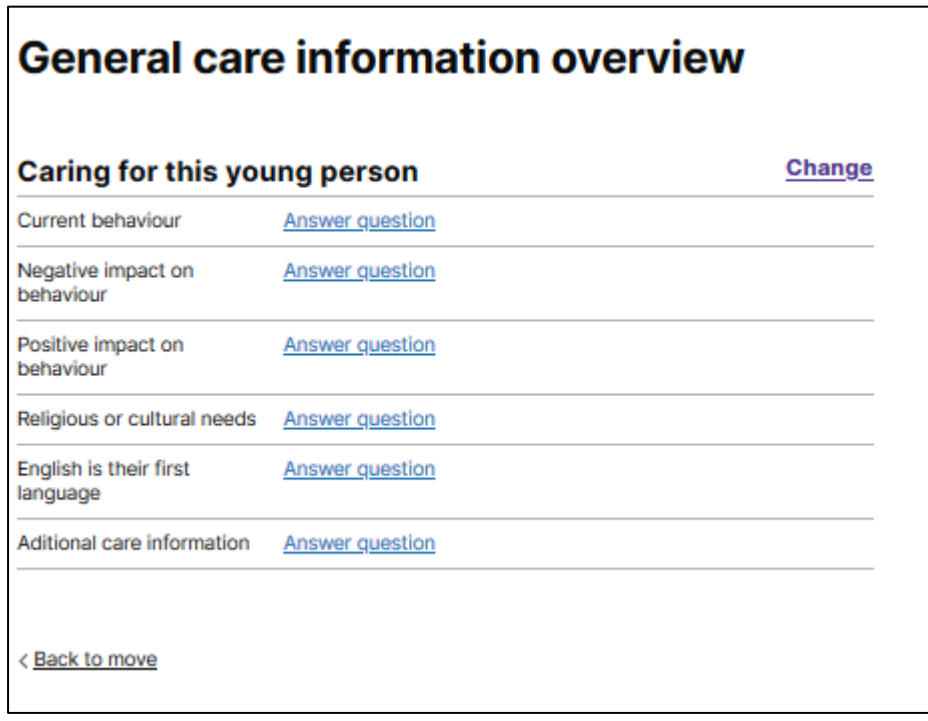

#### <span id="page-21-0"></span>**5.7. Contacts for further information**

In this section, please provide contact details for anyone who can provide more information about the person (e.g. up-to-date risk information or health details).

#### <span id="page-21-1"></span>**5.8. Confirm and complete the Youth Risk Assessment**

Once all sections of the Youth Risk Assessment have been completed, you will see the option to **Provide confirmation.** 

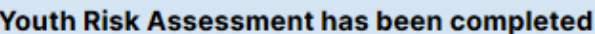

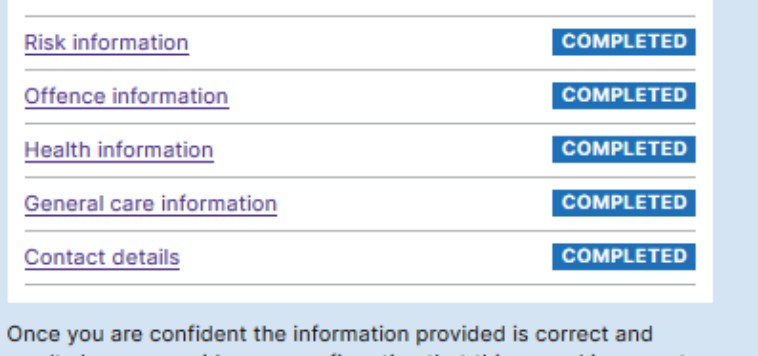

won't change, provide your confirmation that this record is correct.

Provide confirmation

Check the box to confirm that, to the best of your knowledge, all information provided in the Youth Risk Assessment is correct.

Once confirmation is given, the Youth Risk Assessment cannot be edited. Any changes to the risk assessment should be reflected in the dPER and any significant changes should be communicated directly with the PECS supplier who you would normally liaise with regarding the move.

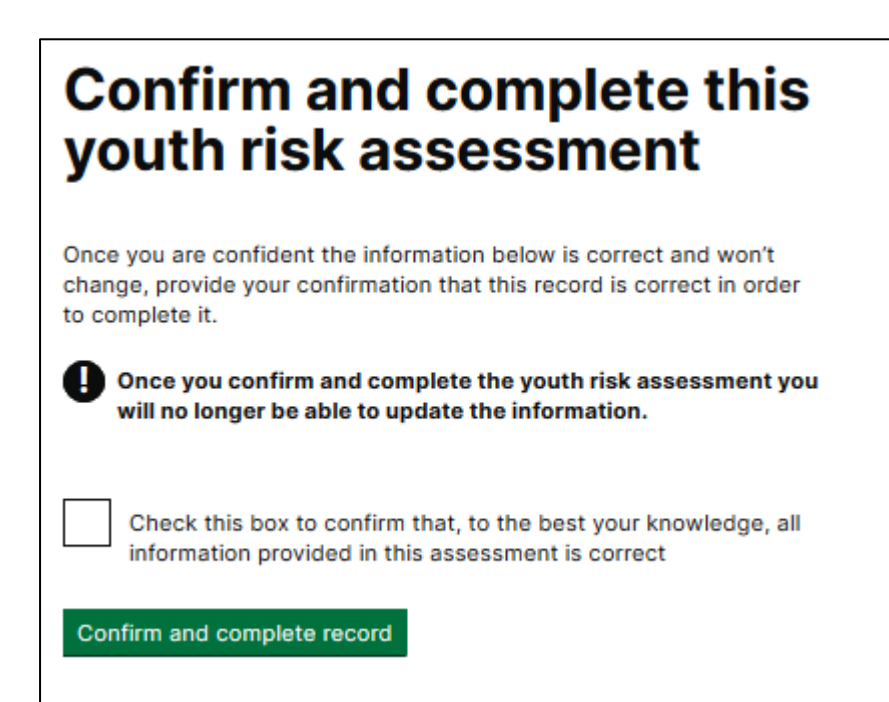

# <span id="page-23-0"></span>**6. Digital Person Escort Record (dPER)**

A dPER must be completed for all young people going on an escort external movement to any destination. A Youth Risk Assessment (where required), will need to be completed prior to the dPER being completed.

To start a dPER linked to a PECS supplier move, you will need to have the PECS Person Escort Record Author user role.

**PERs for non-PECS supplier moves are not currently supported within the BaSM platform, therefore you will continue to complete paper PERs for these moves.**

#### <span id="page-23-1"></span>**6.1. Starting a dPER**

After selecting a person from the Outgoing dashboard, you will see their profile page.

If you have not started the dPER at all, you will have the option to **Start Person Escort Record.**

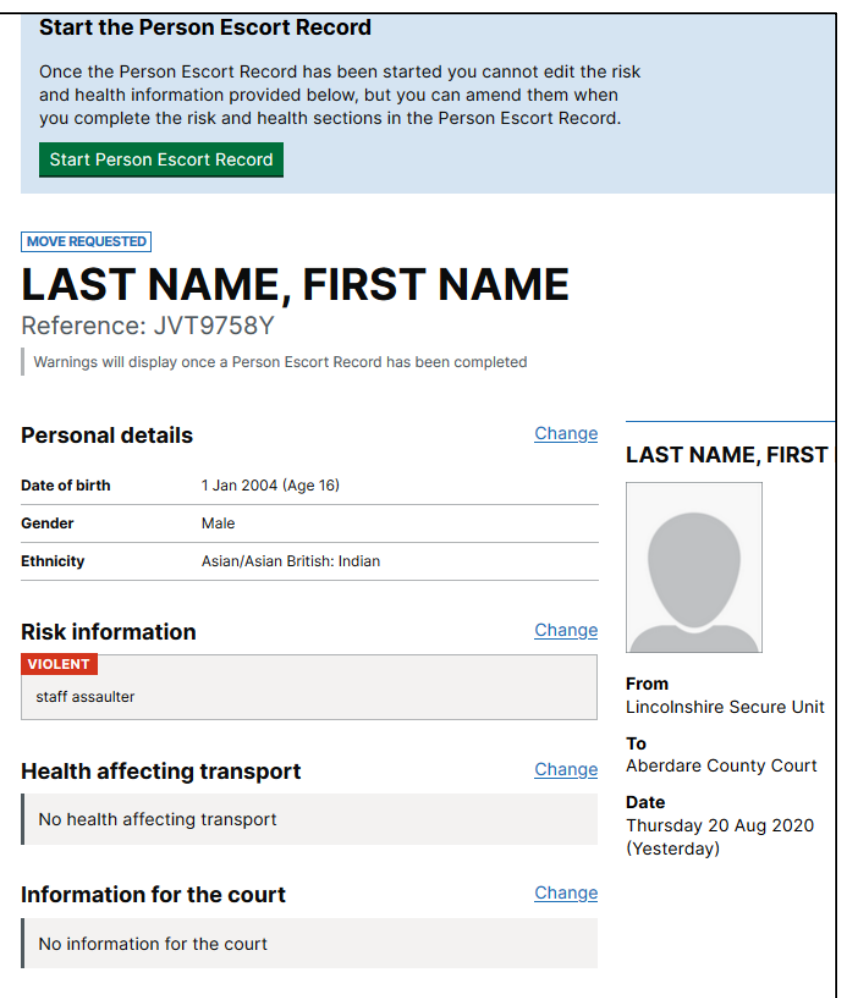

Once you have clicked on **Start Person Escort Record**, you will see the following sections of the dPER:

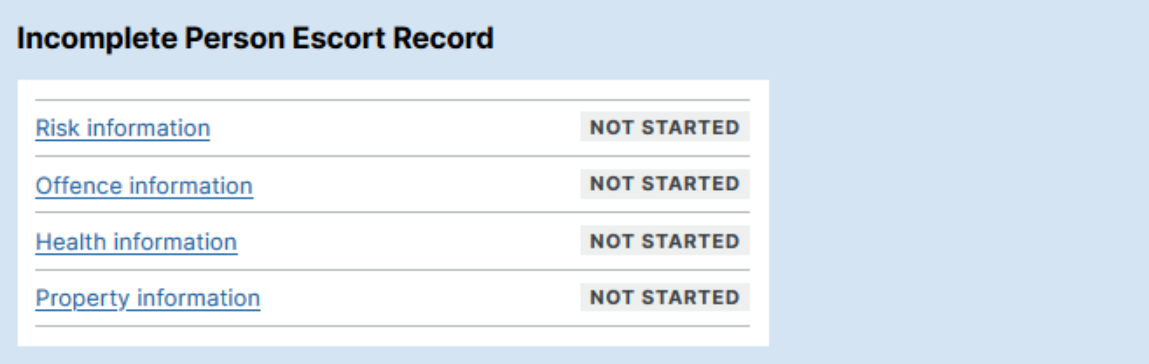

If the dPER has already been started, you will see the various sections of the dPER and the completion status. All sections need to be completed before the handover to the PECS supplier can take place.

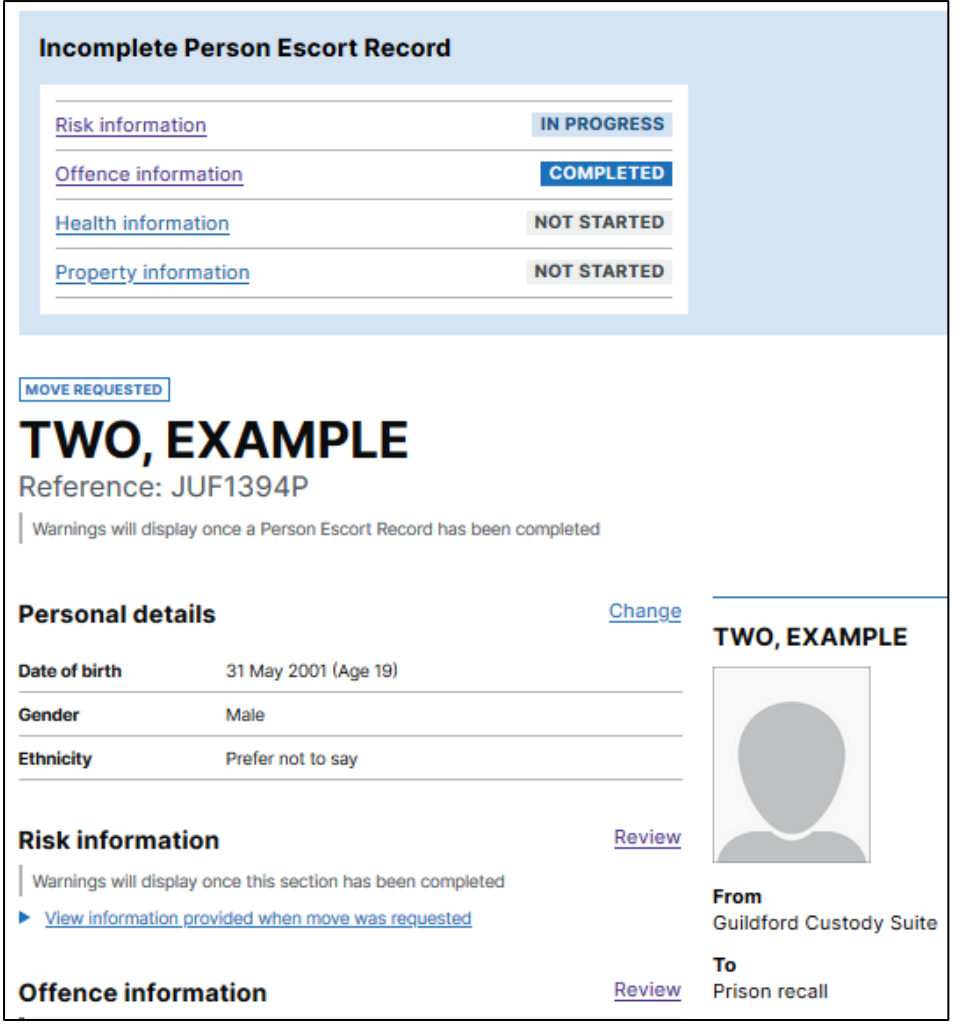

#### <span id="page-25-0"></span>**6.2. Pre-filled information from a previous dPER**

The dPER will show information from previously completed dPERs and will display the date and time of when the information was previously entered.

Some answers on this page need to be reviewed. They are from the last Person Escort Record confirmed on Wednesday 4 Nov 2020 (Yesterday) at 9:58am.

The system will prompt the user to review the information against each relevant question and staff must confirm and update the details accordingly to ensure that it is up to date and accurate.

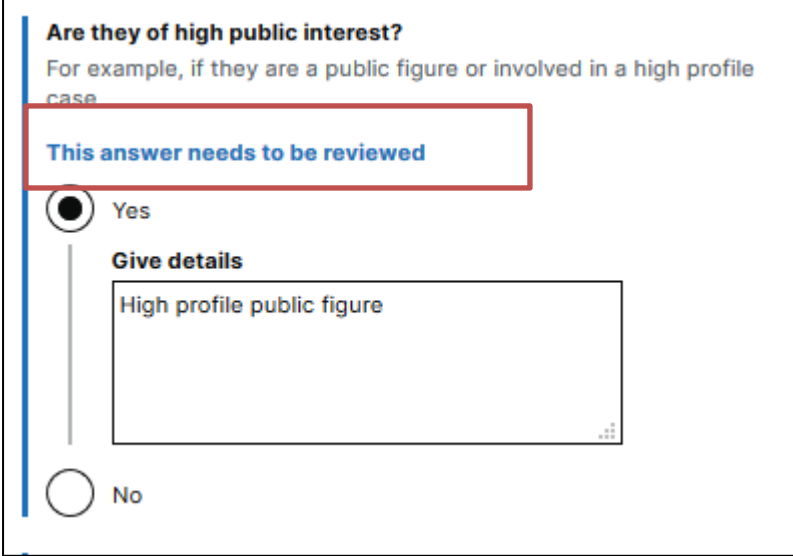

Certain questions within the dPER will not be pre-filled from a previous dPER. These are questions which are most likely to have changed since a previous move, for example, do they need to take any medication whilst moving, are they travelling with a child, how recently did self-harm occur, property being moved.

#### <span id="page-25-1"></span>**6.3. Risk information**

Select the **Risk information** link from the profile page.

Then complete all the pages:

- **Security;**
- **Hold separately** should this person be held separately?;
- **Vulnerable or risk to others;**
- **Self-harm** is there any indications that they might self-harm or attempt suicide and what is their current observation level;
- **Weapons, drugs or concealed items** have they concealed, created or used any restricted items in custody?
- **Any other risks.**

You can **Save and return to overview**, that will enable you to complete later if you need to.

Once you have completed this section, you will be presented with the **Risk information overview** (shown below), with the option to change answers if required.

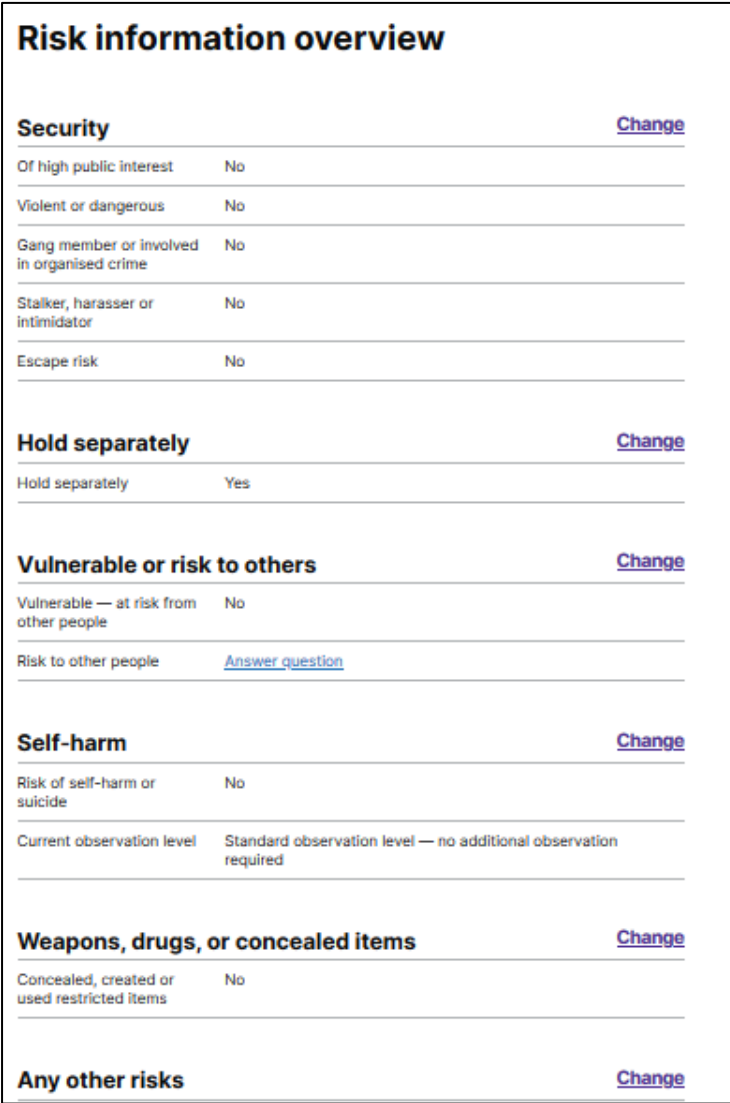

#### <span id="page-26-0"></span>**6.4. Offence information**

Select the **Offence information** link from the profile page.

Then complete the following pages:

- **Release status** is there a reason this person should not be released?;
- **Offence history**;
- **Current offences.**

You can **Save and return to overview**, that will enable you to complete later if you need to.

Once you have completed this section, you will be presented with the **Offence information overview** (shown below), with the option to change answers if required.

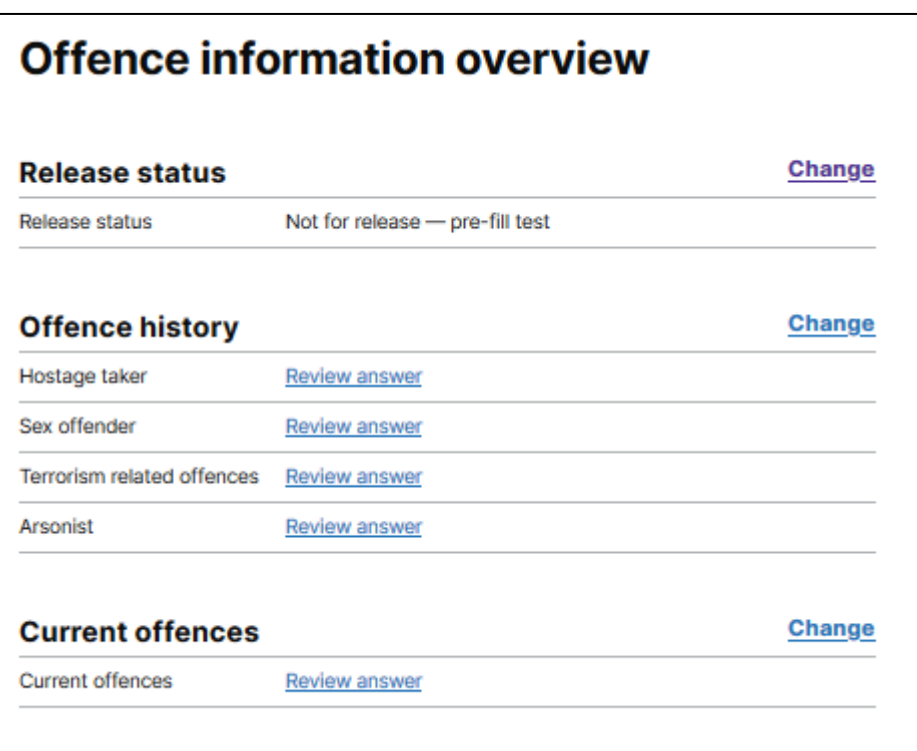

#### <span id="page-27-0"></span>**6.5. Health information**

Select the **Health information** link from the profile page and complete all the pages:

- **Health concerns** physical or mental health issues, wheelchair user, pregnant;
- **Physical and mental health needs;**
- **Medical care** 
	- o Is there any sensitive medical information that needs to be shared with the healthcare staff at the receiving location? If so, this is to be provided outside of the dPER in a sealed envelope during handover.

**To note:** healthcare staff can provide information for medication on the dPER or for **sensitive** medical information through physical documentation. If there are sensitive medical details to be provided, the platform will prompt them of how to provide this and what details to include.

- o Do they need to take any medication whilst moving?
- o Do they need or have they been prescribed any other medication not required while moving?
- **Dependencies** are they experiencing or at risk of withdrawal from alcohol or other addictions that might affect them when they leave custody:
- **Allergies and intolerances** do they have any known special diet or allergies?;
- **Personal care;**
- **Special vehicle**  is there a reason why this person might need to travel in a specially adapted van?;
- **Any other health concerns;**
- **Contact details** for someone who can provide more information about the persons health information.

You can **Save and return to overview**, that will enable you to complete later if you need to.

Once completed, you will be presented with the following overview, with the option to change answers if required:

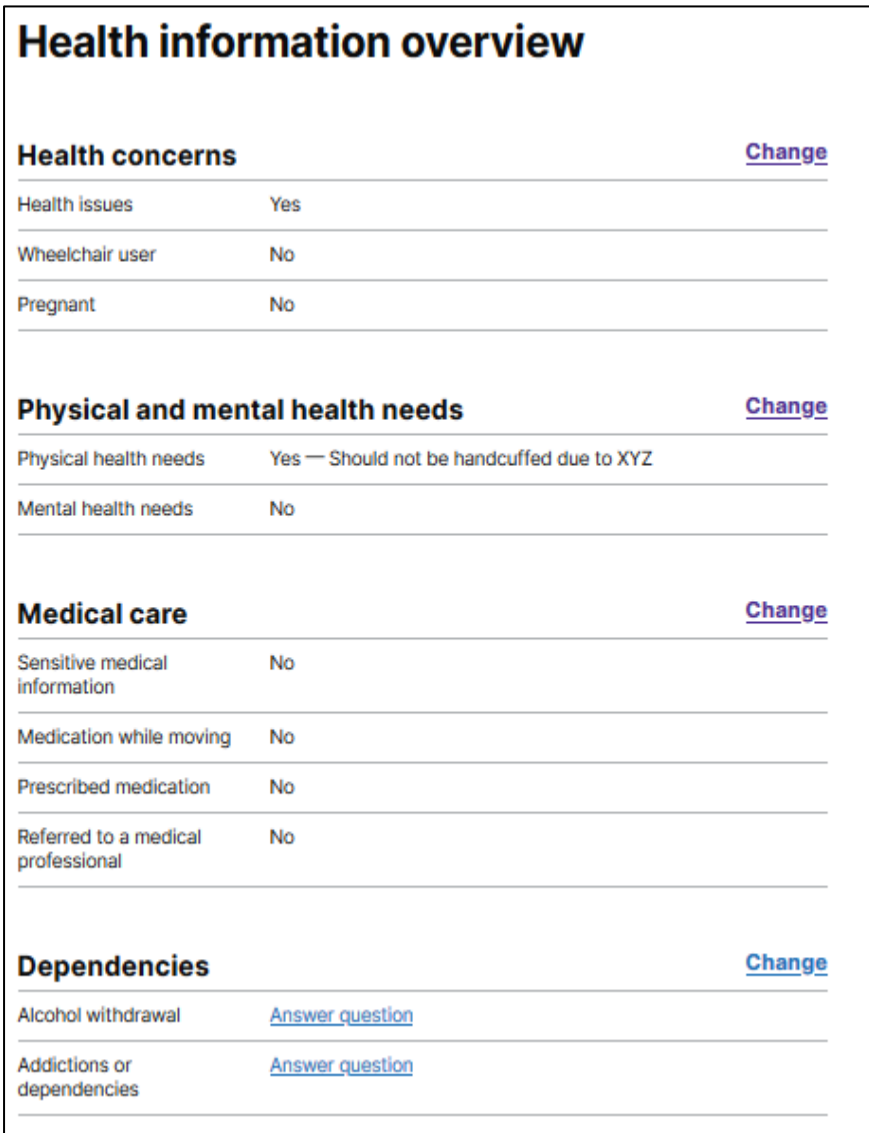

#### <span id="page-29-0"></span>**6.6. Property information**

Select the **Property information** link from the profile page.

Then complete the following pages:

- o **Property** do they have any property to be moved?;
- o **Property details** including Bag and Seal numbers.

You can **Save and return to overview**, that will enable you to complete later if you need to.

Once you have completed the property information questions, you will be presented with the Property information overview (shown below), with the option to change answers if required.

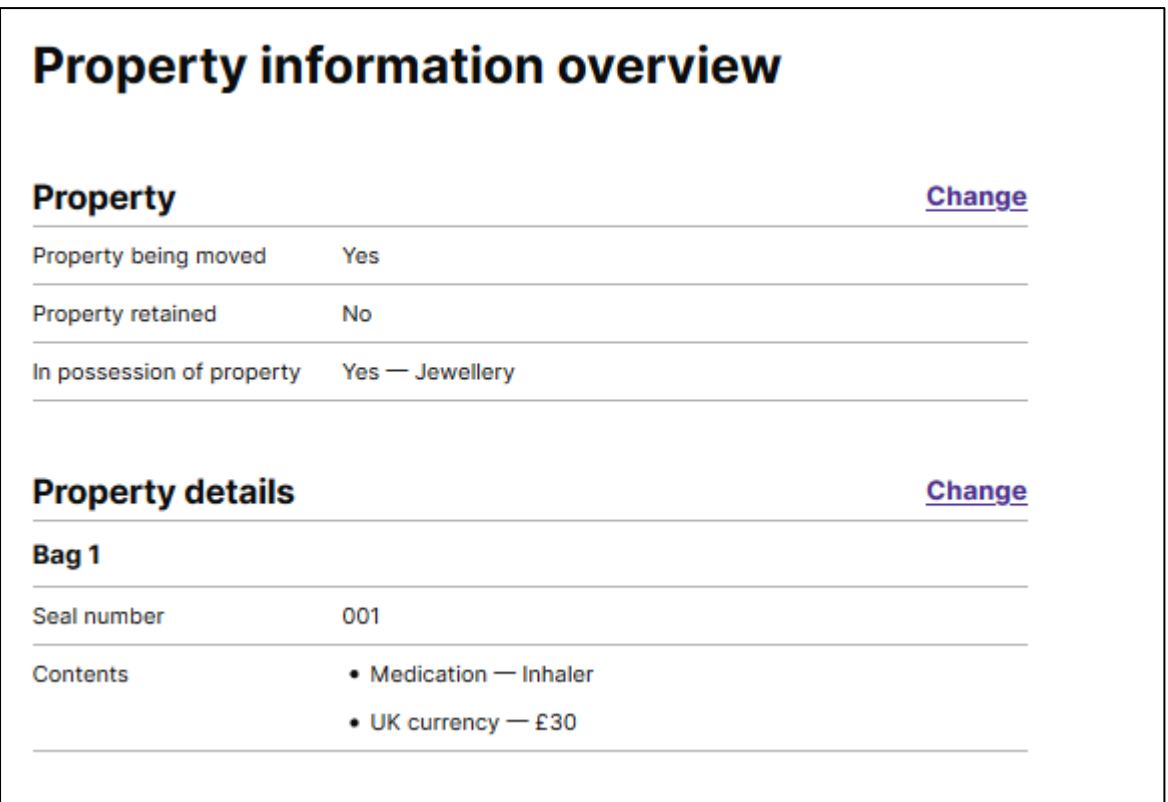

#### <span id="page-29-1"></span>**6.7. Confirm and complete the dPER**

Once all sections of the dPER have been completed, you will see the option to **Provide confirmation.** 

#### **Person Escort Record has been completed**

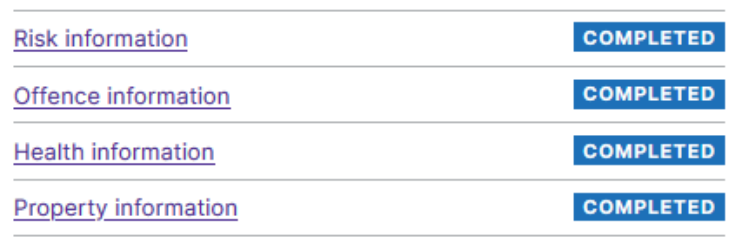

Once you are confident the information provided is correct and won't change, provide your confirmation that this record is correct in order to print it.

Provide confirmation

Check the box to confirm that, to the best of your knowledge, all information provided in the dPER is correct.

**Once confirmation is given, the dPER cannot be edited, therefore it is advised that the dPER is not confirmed until you are confident that the information provided will not change.**

# **Confirm and complete** this Person Escort Record

Once you are confident the information below is correct and won't change, provide your confirmation that this record is correct in order to complete it.

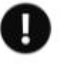

Once you confirm and complete the Person Escort Record you will no longer be able to update information.

Check this box to confirm that, to the best of your knowledge, all information provided in this Person Escort Record is correct.

Confirm and complete record

#### <span id="page-31-0"></span>**6.8. Print the dPER (interim process)**

Once the dPER has been confirmed and completed, you are able print it.

Staff must print the dPER to complete handover to the escort supplier officer. Printing the dPER is an interim process, until the system is fully integrated with PECS suppliers.

#### **Person Escort Record has been confirmed**

All information in this Person Escort Record was confirmed at 9:19am on 23 Sep 2020.

Print Person Escort Record

#### <span id="page-31-1"></span>**6.9. Handover to the PECS supplier (interim process)**

At the point of handover to the supplier, you will need to **sign the handover section on the paper PER** in order for your supplier to retain a copy. Please disregard the handover sign-off section on the printed dPER – all signatures belong on the paper PER.

This process is an interim process until the BaSM system is fully digitised (including events and handover).

#### $6.9.1$ **What will escort officers receive for each detainee?**

<span id="page-31-2"></span>When the individual is handed over, the following dPER documentation will be also handed over:

- Printed copy of the dPER (containing Risk, Offence, Medical and Property information) as approved by the dispatching officer, together with any medical in confidence information in a sealed envelope.
- Blank copies of the paper PER including the handover, History and Record of Events and Red Flag pages for emerging or changing risk during escort (for completion, as required, by the Escort Officer while the individual is within the supplier's duty of care).

# <span id="page-32-0"></span>**7. Inter Establishment Transfers (IET) - creating Single requests**

To propose an individual transfer request with Placements Team or PMU you will need to have the **PECS OCA Officer** role in addition to the **PECS Prison** role.

Using BaSM replaces the previous method i.e. intranet form emailed to PMU or Placements. The previous form should only be used if BaSM is unavailable and you have been advised to do so.

Before making a Single move request YOIs should have held an appropriate Multi-Disciplinary Meeting (MDM) and received approval of the move from the Placements Team or PMU dependent on which type of establishment the young person is moving to.

PMU approve moves to the Young Adult Estate.

Placements Team approve moves to YOIs (under 18s/young person) STCs and SCHs.

#### <span id="page-32-1"></span>**7.1. Making a single request**

The Single requests dashboard will show your requests and their current status. Suppliers will not act on a proposed move until it has been approved by PMU/Placements. By selecting the filter, you can see proposed moves that are **pending review, approved, rejected or cancelled**.

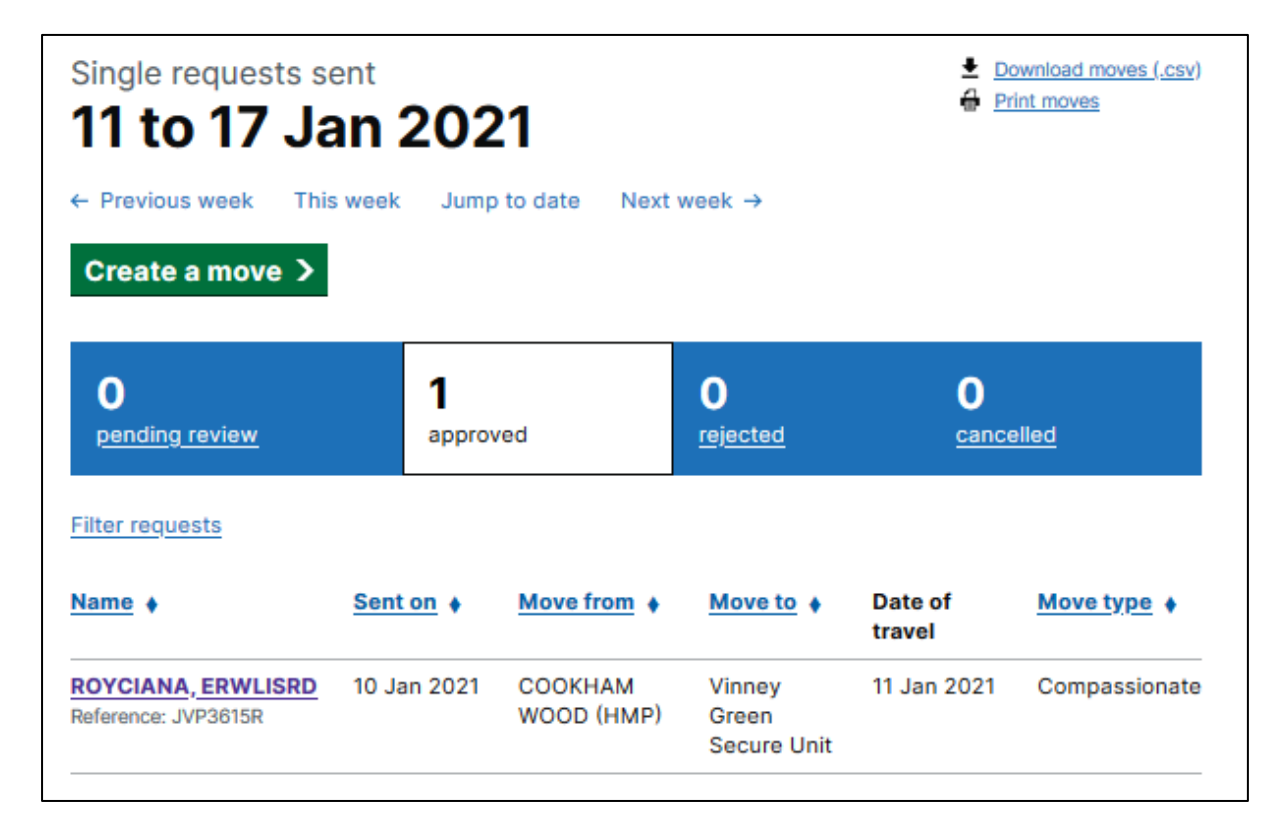

To propose a move:

- select **Create a move**;
- enter the **Prison number;** if you do not have the Prison number, you will be unable to request the move;

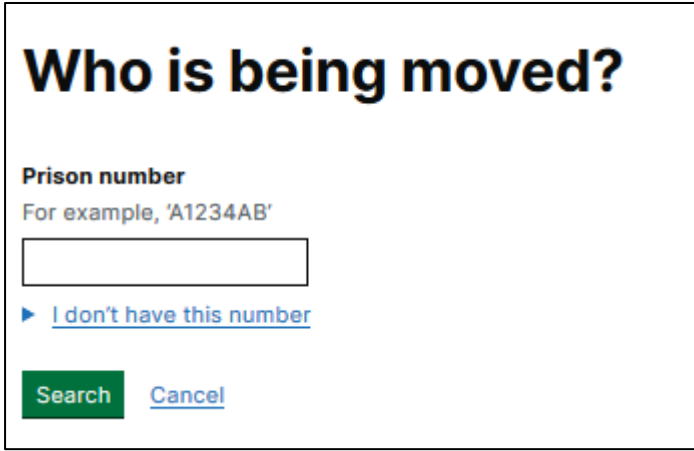

• enter the receiving location on the **Where is this person moving to?** Screen, then click Continue;

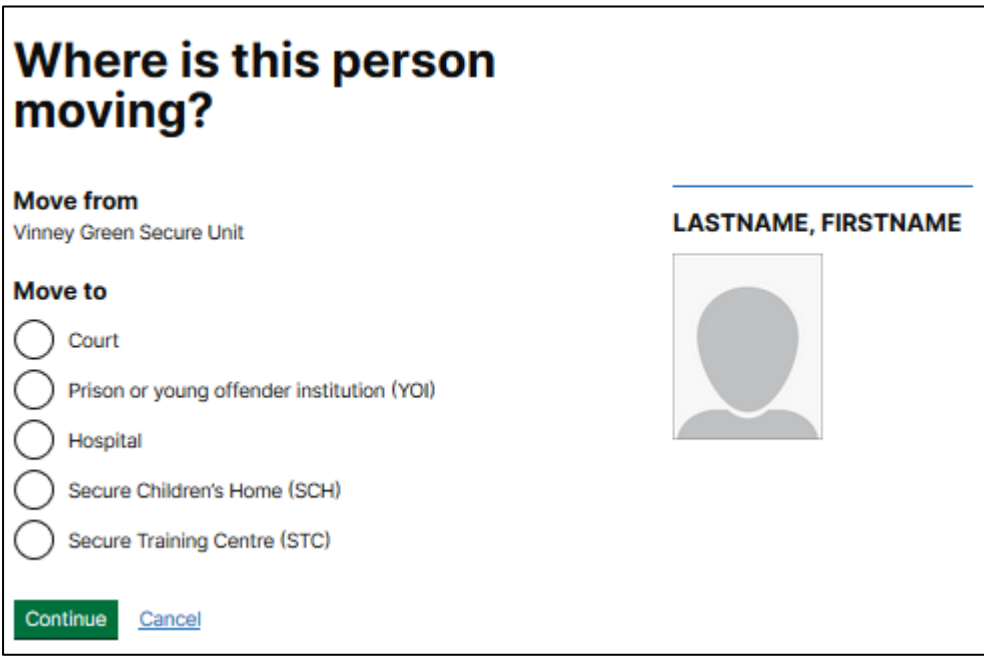

• enter the **Earliest date of travel** and whether there is a date that the move must be completed by, then click Continue;

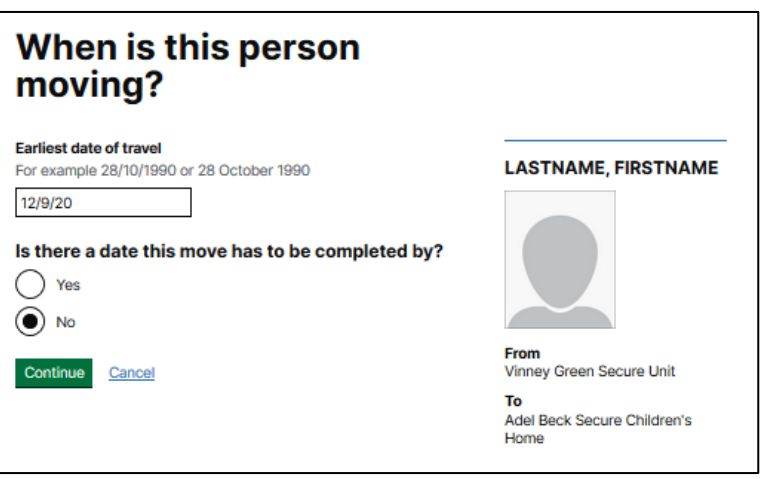

• select the appropriate **Reason for move,** then click Continue;

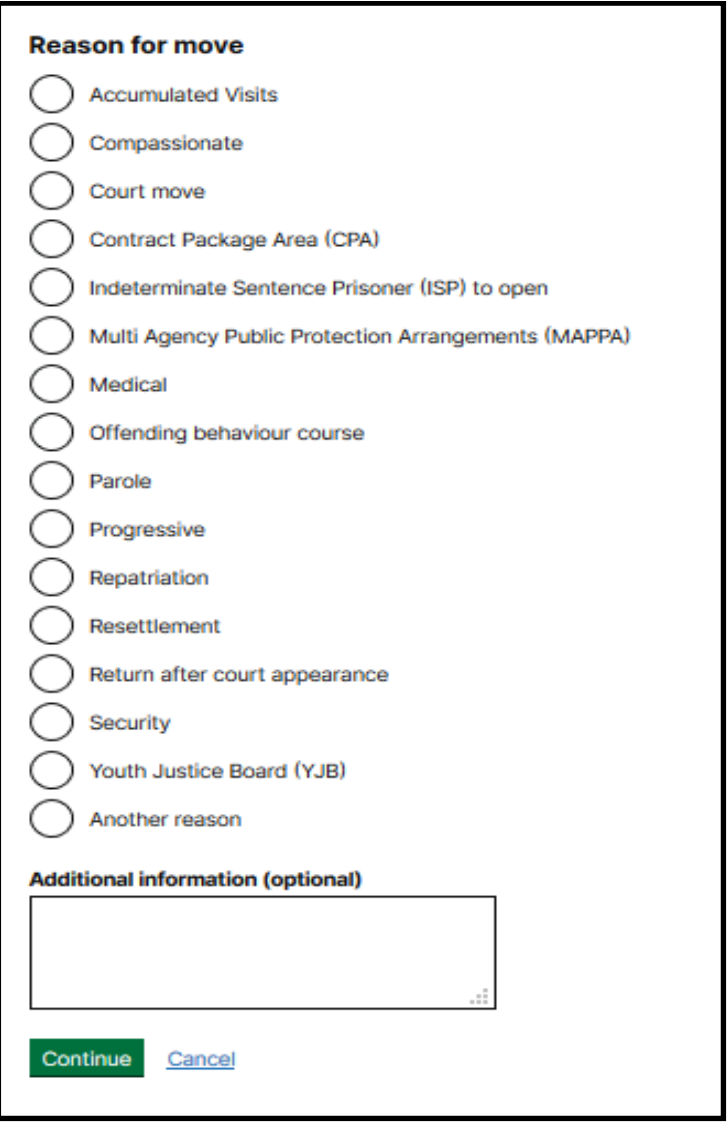

• confirm whether the move has been agreed with the receiving establishment;

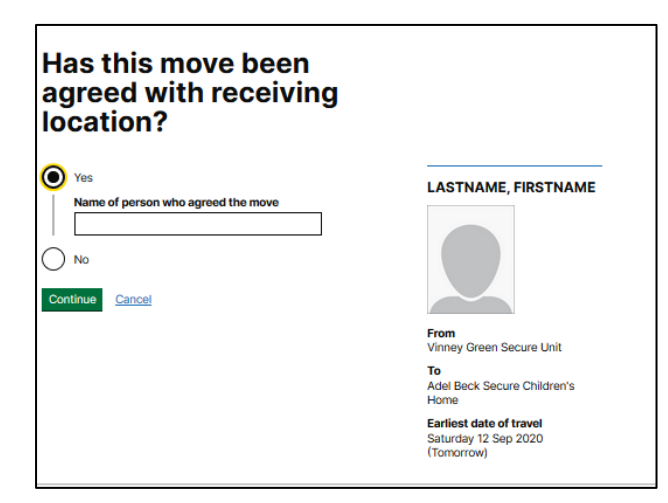

• confirm whether a Special vehicle is required, then click send for review.

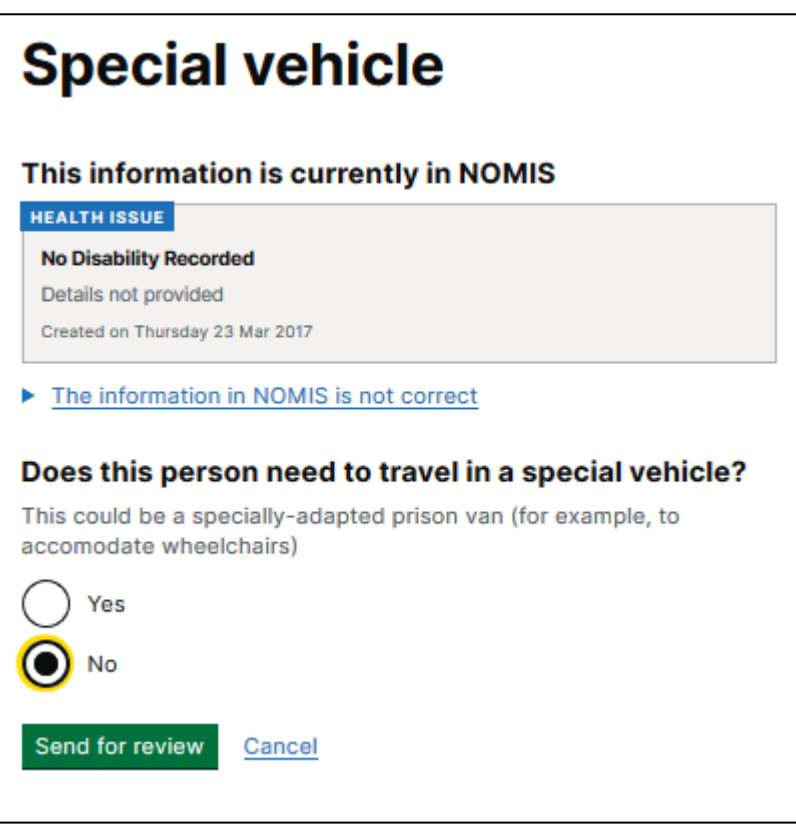

Once submitted, PMU/Placements will review and either approve or reject the request.

**When PMU/Placements have approved the request BaSM places the booking with the PECS supplier.**

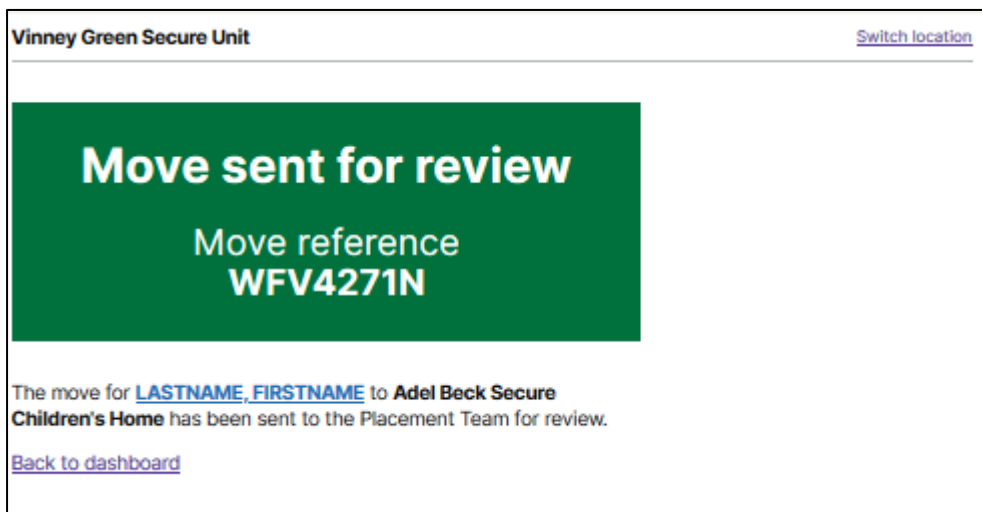

### <span id="page-36-0"></span>**7.2. Review a submitted single request**

To review the details entered on a single request, select the name of the person from the Single request dashboard and you will be able to review the status and profile of the individual.

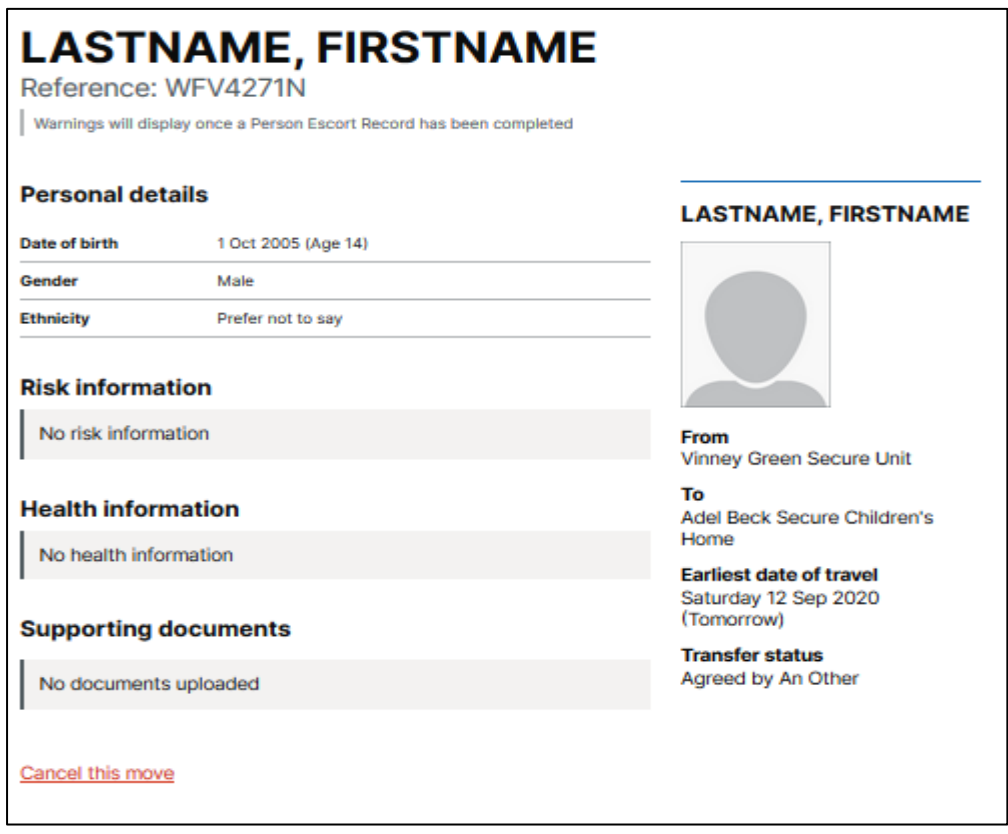

### <span id="page-36-1"></span>**7.3. Editing or cancelling a single request**

To edit a single request that is pending review, cancel the move and re-enter the request for approval by PMU/Placements with revised details.

If the move has already been approved, you can cancel the move via the Outgoing dashboard and re-enter it. **It is recommended you contact Placements or PMU prior to this.**

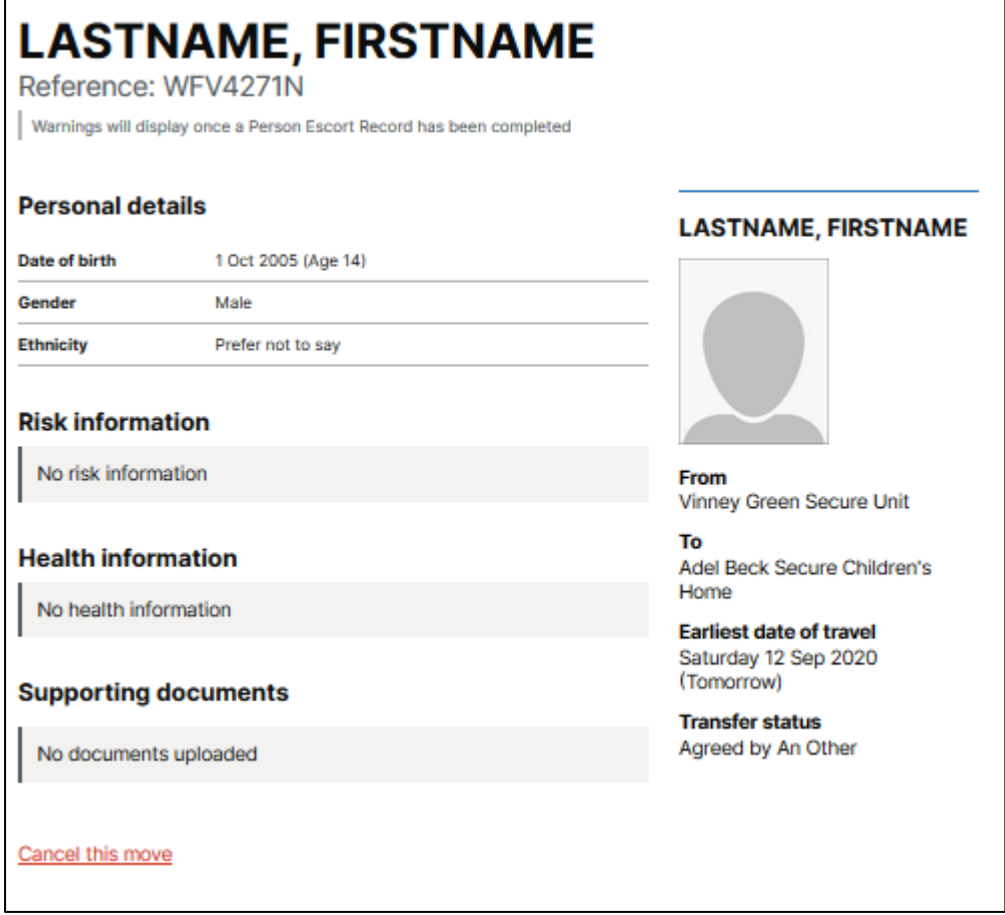

#### **Cancel this move request** Why are you cancelling this move request? Made in error ( For example, there's a mistake or the person no longer needs to move Supplier declined to move this person € For example, the request was made late Cancelled by Population Management Unit (PMU) C Another reason Confirm cancellation